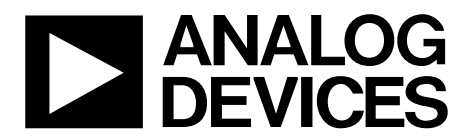

One Technology Way • P.O. Box 9106 • Norwood, MA 02062-9106, U.S.A. • Tel: 781.329.4700 • Fax: 781.461.3113 • www.analog.com

### **Evaluating the [ADAR1000](http://www.analog.com/ADAR1000?doc=ADAR1000-EVALZ-UG-1283.pdf) 8 GHz to 16 GHz, 4-Channel, X Band and Ku Band Beamformer**

#### <span id="page-0-0"></span>**FEATURES**

**Based on th[e ADAR1000 4](http://www.analog.com/ADAR1000?doc=ADAR1000-EVALZ-UG-1283.pdf)-channel beamformer Controllable through SPI Multiple forms of digital interface (3.3 V and 1.8 V logic) On-board logic level translators with 1.8 V low dropout regulator for supply Software control from a Windows-based PC through USB** 

#### <span id="page-0-1"></span>**ADDITIONAL EQUIPMENT**

**PC running Windows XP or a more recent software version [SDP-S o](http://www.analog.com/SDP-S?doc=ADAR1000-EVALZ-UG-1283.pdf)[r SDP-B U](http://www.analog.com/SDP-B?doc=ADAR1000-EVALZ-UG-1283.pdf)SB interface board Network analyzer Power supplies: 3.3 V, −5.0 V** 

#### <span id="page-0-2"></span>**DOCUMENTS NEEDED**

**[ADAR1000](http://www.analog.com/ADAR1000?doc=ADAR1000-EVALZ-UG-1283.pdf) data sheet** 

#### <span id="page-0-3"></span>**REQUIRED SOFTWARE**

**ADAR1000-EVALZ evaluation software** 

#### <span id="page-0-4"></span>**GENERAL DESCRIPTION**

The ADAR1000-EVALZ is designed for evaluating the performance of th[e ADAR1000](http://www.analog.com/ADAR1000?doc=ADAR1000-EVALZ-UG-1283.pdf) 4-channel, X band and Ku band beamformer for radar systems. All radio frequency (RF) input/output channels and detector inputs are brought out to Subminiature Version A (SMA) connectors. On-board logic level translators convert the on-chip 1.8 V logic signals to 3.3 V for interfacing to external controllers running on 3.3 V. Two identical, 20-pin, dual row, rectangular headers provide the digital interface signals to allow daisy-chaining up to four ADAR1000-EVALZ boards together. A 24-pin connector provides control and bias outputs to interface to four external transmit and receive modules with each ADAR1000-EVALZ.

The ADAR1000-EVALZ can be used with an Analog Devices, Inc., system demonstration platform (SDP[\) SDP-S o](http://www.analog.com/SDP-S?doc=ADAR1000-EVALZ-UG-1283.pdf)[r SDP-B b](http://www.analog.com/SDP-B?doc=ADAR1000-EVALZ-UG-1283.pdf)oard (supplied separately), which allows connection to a Microsoft Windows®-based PC through the USB for controlling all [ADAR1000](http://www.analog.com/ADAR1000?doc=ADAR1000-EVALZ-UG-1283.pdf) device functions.

For full details on the [ADAR1000,](http://www.analog.com/ADAR1000?doc=ADAR1000-EVALZ-UG-1283.pdf) see the [ADAR1000](http://www.analog.com/ADAR1000?doc=ADAR1000-EVALZ-UG-1283.pdf) data sheet, which must be consulted in conjunction with this user guide when using the ADAR1000-EVALZ.

16788-001

6788-001

<span id="page-0-6"></span><span id="page-0-5"></span>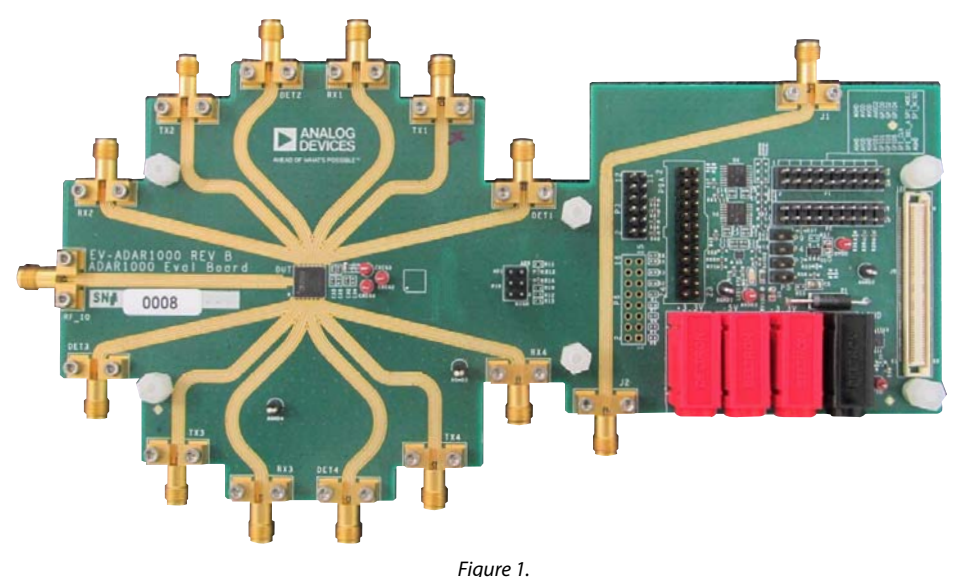

#### **EVALUATION BOARD PHOTOGRAPH**

## TABLE OF CONTENTS

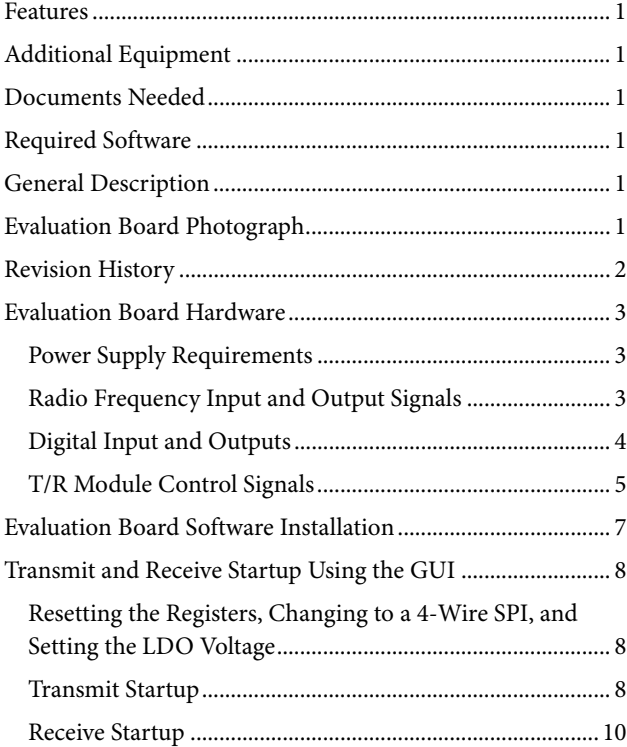

## [Control Using the Manual Register Write ........................... 11](#page-10-0) [Quick Test Procedure ................................................................. 13](#page-12-0) [Detailed Software Description .................................................. 14](#page-13-0) [Connection Tab ...................................................................... 14](#page-13-1) [Tx Control Tab ........................................................................ 15](#page-14-0) [TX Registers Tab ..................................................................... 15](#page-14-1) [Rx Control Tab ........................................................................ 16](#page-15-0) [RX Registers Tab ..................................................................... 16](#page-15-1) [T/R Control Tab ...................................................................... 17](#page-16-0)

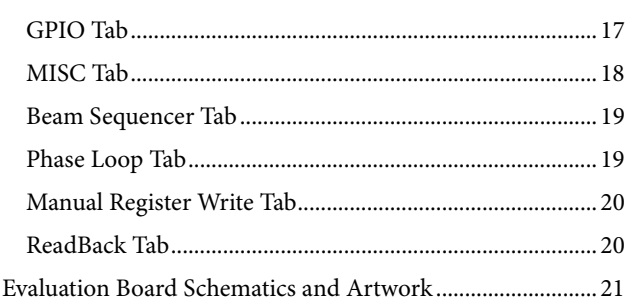

#### <span id="page-1-0"></span>**REVISION HISTORY**

#### **8/2019—Rev. 0 to Rev. A**

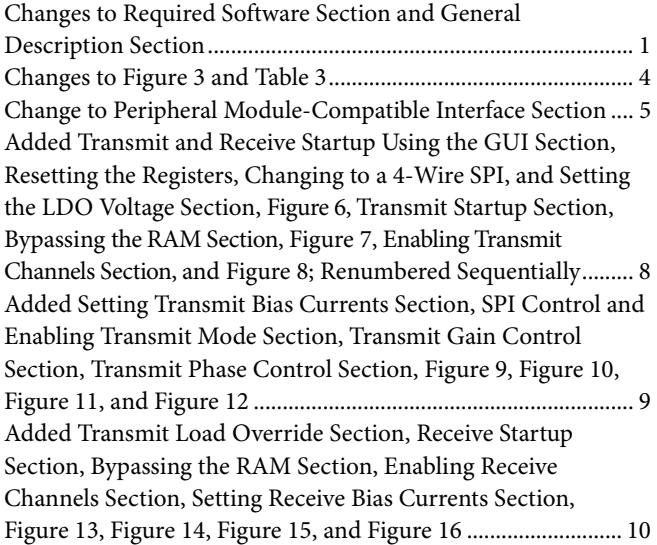

Added SPI Control, Enabling Receive, and Receive Mode Section, Receive Gain Control Section, Receive Phase Control Section, Receive Load Section, Control Using the Manual Register Write Section, Figure 17, Figure 18, Figure 19, and Figure 20 ................................................................................... 11 Added Figure 21, Figure 22, and Figure 23 ................................. 12 Changes to Quick Test Procedure Section .................................. 13 Added Figure 26 ............................................................................. 13 Changes to Detailed Software Description section ................... 14 Changes to Transmit and Receive Control Tab Section ............ 17 Changes to MISC Tab Section ...................................................... 18 Changes to Beam Sequencer Tab Section and Phase Loop Tab Section ................................................................. 19

**6/2018—Revision 0: Initial Version** 

### UG-1283 **ADAR1000-EVALZ** User Guide

### <span id="page-2-0"></span>EVALUATION BOARD HARDWARE

[Figure 1](#page-0-6) shows the ADAR1000-EVALZ, with 13 high frequency connectors for the four transmit outputs, four receive inputs, four detector inputs, and a common RF input and output. Four on-board banana jacks provide power supply connections and a connector for an SDP adapter board that interfaces with the USB on a Windows-based PC. Dual row, square pin headers allow connections to four transmit and receive modules, as well as the daisy-chaining of up to four ADAR1000-EVALZ boards together.

The ADAR1000-EVALZ requires a[n SDP-S](http://www.analog.com/SDP-S?doc=ADAR1000-EVALZ-UG-1283.pdf) o[r SDP-B a](http://www.analog.com/SDP-B?doc=ADAR1000-EVALZ-UG-1283.pdf)dapter board to program the device. The ADAR1000-EVALZ evaluation software and the examples provided in this user guide both make use of this SDP connection. The SDP adapters are not included with the ADAR1000-EVALZ, but these adapters are available through local Analog Devices distributors, as well as on th[e SDP](http://www.analog.com/SDP?doc=ADAR1000-EVALZ-UG-1283.pdf) product page.

The interface signals on th[e ADAR1000 c](http://www.analog.com/ADAR1000?doc=ADAR1000-EVALZ-UG-1283.pdf)ore chip, plus additional digital interface circuitry, are made available on the ADAR1000- EVALZ, as shown i[n Figure 2.](#page-2-3) 

### <span id="page-2-1"></span>**POWER SUPPLY REQUIREMENTS**

The ADAR1000-EVALZ is powered via two external supplies (se[e Table 1\)](#page-2-4). Connections to the ADAR1000-EVALZ are described in the [Quick Test Procedure](#page-12-0) section. Note that the −3.3 V banana jack has no function and therefore is not populated.

<span id="page-2-4"></span>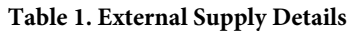

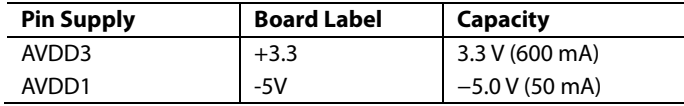

#### <span id="page-2-2"></span>**RADIO FREQUENCY INPUT AND OUTPUT SIGNALS**

The ADAR1000-EVALZ has 13 edge mounted SMA connectors for RF inputs and outputs (se[e Table 2\)](#page-2-5).

<span id="page-2-5"></span>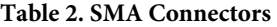

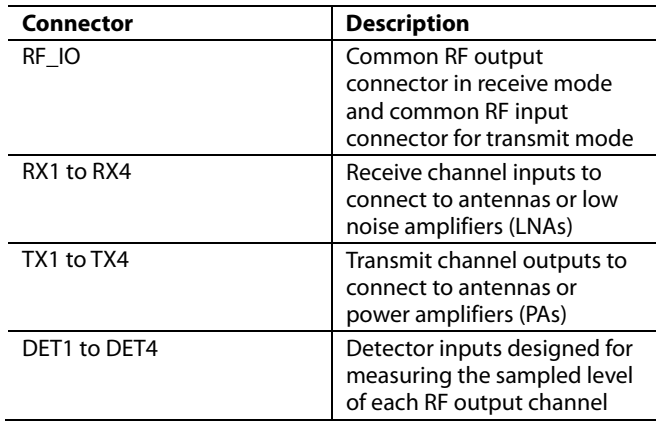

16788-002

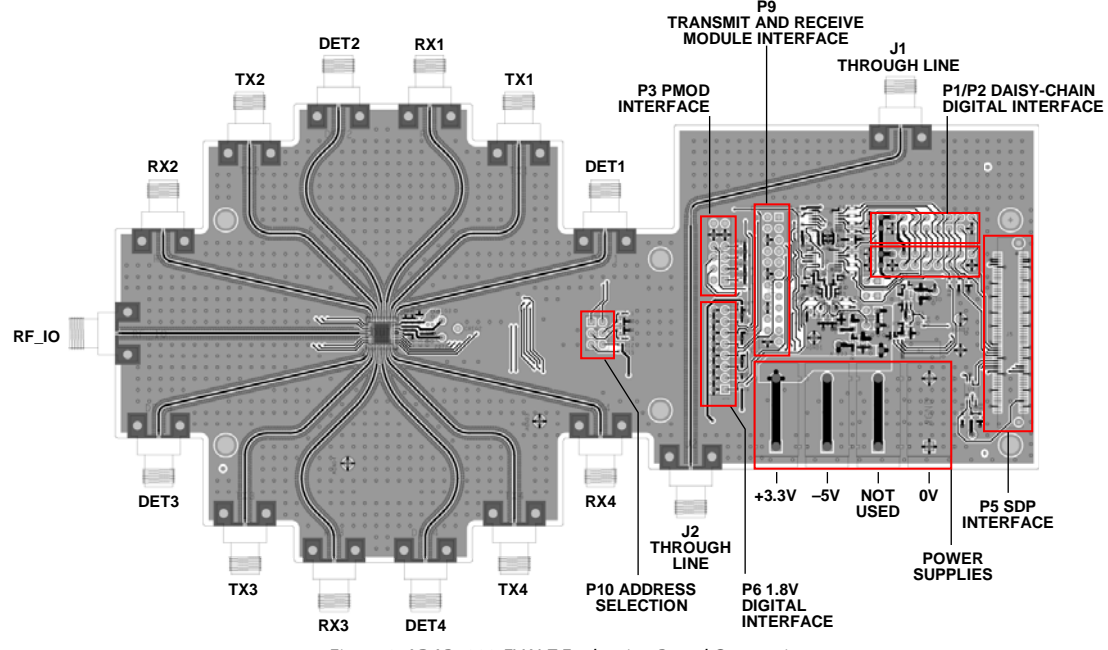

<span id="page-2-3"></span>Figure 2. ADAR1000-EVALZ Evaluation Board Connections

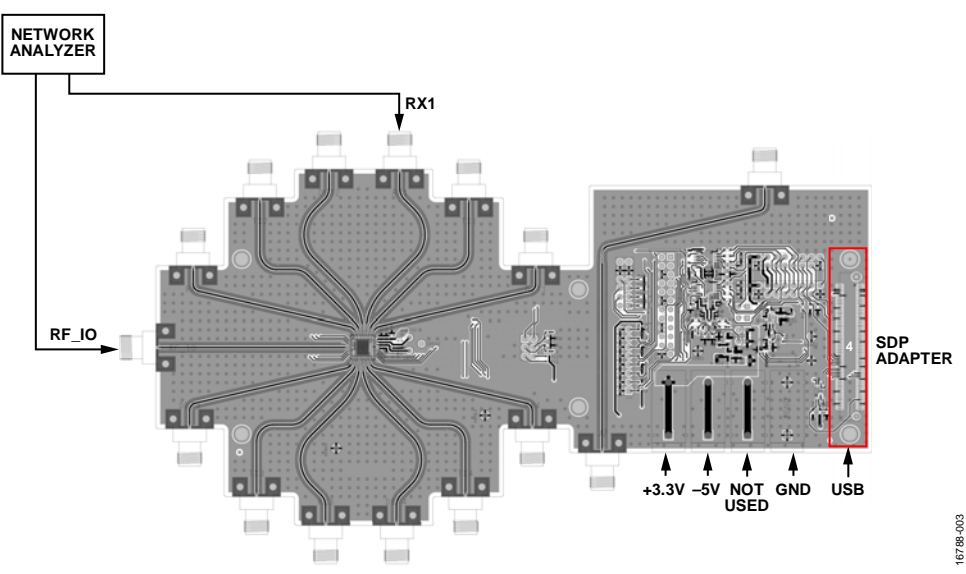

Figure 3. Typical Evaluation Board Setup

### <span id="page-3-0"></span>**DIGITAL INPUT AND OUTPUTS**

#### **SDP Connector**

The J5 connector interfaces to the SDP adapter that connects to a Windows-based PC. A detailed description of the SDP adapter is found in th[e SDP-S Controller Board](http://www.analog.com/ug-291?doc=ADAR1000-EVALZ-UG-1283.pdf) user guide. All internal registers and control functions of the ADAR1000- EVALZ are driven from the PC using the ADAR1000-EVALZ evaluation software.

#### **Daisy-Chain Interface Connectors**

The 20-pin connectors (P1 and P2) also carry the digital signals for controlling th[e ADAR1000.](http://www.analog.com/ADAR1000?doc=ADAR1000-EVALZ-UG-1283.pdf) The two connectors have identical pinouts and the connectors daisy-chain up to four ADAR1000-EVALZ boards controlled through a single USB interface. All signals on these connectors except Pin 15 operate at 3.3 V logic levels, and these signals pass through 3.3 V to 1.8 V logic translators before connecting to the digital pins on the [ADAR1000,](http://www.analog.com/ADAR1000?doc=ADAR1000-EVALZ-UG-1283.pdf) which operate at 1.8 V logic levels. The serial data output (SDO) pin from each [ADAR1000,](http://www.analog.com/ADAR1000?doc=ADAR1000-EVALZ-UG-1283.pdf) with the 1.8 V logic levels, can be tied together through the daisy chain (Pin 15 on P1 and P2) by installing a 0  $\Omega$  resistor jumper (R36). The pinout of P1 and P2 is shown i[n Table 3.](#page-3-1) 

The TR, TX\_LOAD, RX\_LOAD, and PA\_ON pins on the [ADAR1000](http://www.analog.com/ADAR1000?doc=ADAR1000-EVALZ-UG-1283.pdf) are also controlled by software via general-purpose input output (GPIO) lines on the SDP connector and 3.3 V to 1.8 V level shifters.

<span id="page-3-1"></span>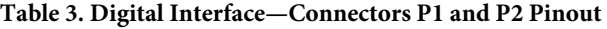

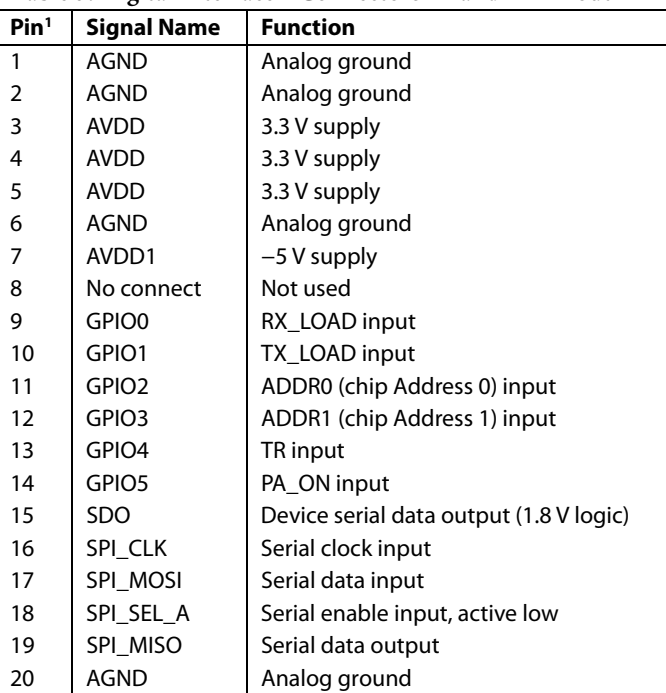

1 3.3 V logic, unless noted otherwise.

#### **Device Interface with 1.8 V Logic Levels**

Logic signals on th[e ADAR1000 a](http://www.analog.com/ADAR1000?doc=ADAR1000-EVALZ-UG-1283.pdf)re brought to an optional connector, P6, to allow direct interface to the device using 1.8 V logic signals. To operate in this mode, the logic level translators (U2, U4, and U5) must be disabled using the J4, J5, J7, and J9 jumpers. The pinout for connector P6 is shown i[n Table 4.](#page-4-1) 

## [ADAR1000-EVALZ U](https://www.analog.com/EVAL-ADAR1000?doc=ADAR1000-EVALZ-UG-1283.pdf)ser Guide Van Anti-American Control Control Control Control Control Control Control Control Co

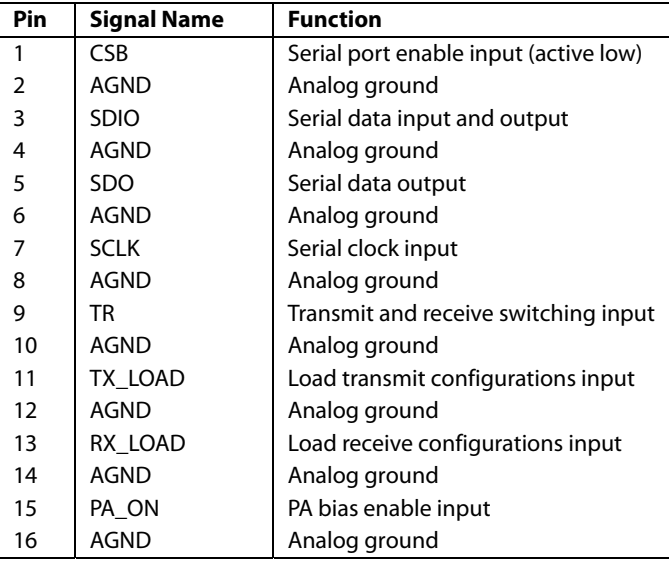

#### <span id="page-4-1"></span>**Table 4. 1.8 V Logic Connector P6 Pinout**

#### **Board Address Selection**

The [ADAR1000](http://www.analog.com/ADAR1000?doc=ADAR1000-EVALZ-UG-1283.pdf) supports up to four devices on the same serial peripheral interface (SPI) connection, with each device identified by the corresponding ADDR0 and ADDR1 pin logic values and addressed by the SPI bits (AD1 and AD0). See th[e ADAR1000](http://www.analog.com/ADAR1000?doc=ADAR1000-EVALZ-UG-1283.pdf) datasheet for more details. Jumper Block P10 allows the user to determine whether the ADDR0 and ADDR1 pin values are high or low, as shown in [Table 5.](#page-4-2) Note that P10 is labeled AD0 and AD1 on the ADAR1000-EVALZ, which corresponds to the ADDR0 and ADDR1 pins, respectively.

#### <span id="page-4-2"></span>**Table 5. Jumper Block P10 Selections**

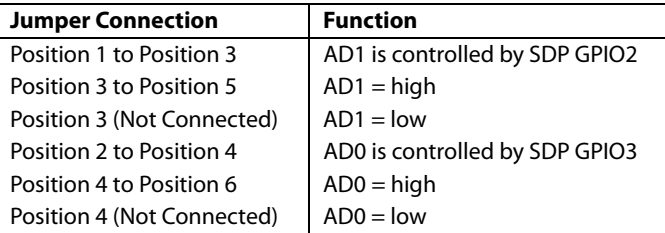

#### **Peripheral Module-Compatible Interface**

The 3.3 V digital interface signals are also repeated on Connector P3, arranged to be compatible with the peripheral module interface connector available on many field programmable gate array (FPGA) evaluation kits or modules. Appropriate FPGA programming is required to use this function. The pinout of the P3 connector is shown in [Table 6.](#page-4-3) 

<span id="page-4-3"></span>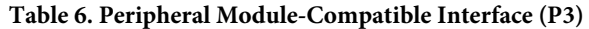

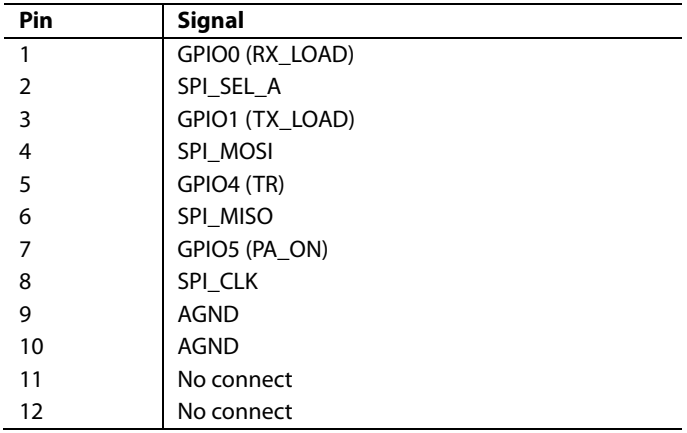

#### <span id="page-4-0"></span>**TRANSMIT AND RECEIVE MODULE CONTROL SIGNALS**

The [ADAR1000](http://www.analog.com/ADAR1000?doc=ADAR1000-EVALZ-UG-1283.pdf) controls the operation of four transmit and receive modules, which typically contain an LNA, a PA, a transmit and receive selection switch, and possibly a polarization selection switch. The 24-pin header, P9, contains signals in groups of six to control the four transmit and receive modules. The pinout of P9 is shown i[n Table 7.](#page-4-4)

#### <span id="page-4-4"></span>**Table 7. Transmit and Receive Module Interface Connector P9 Pinout**

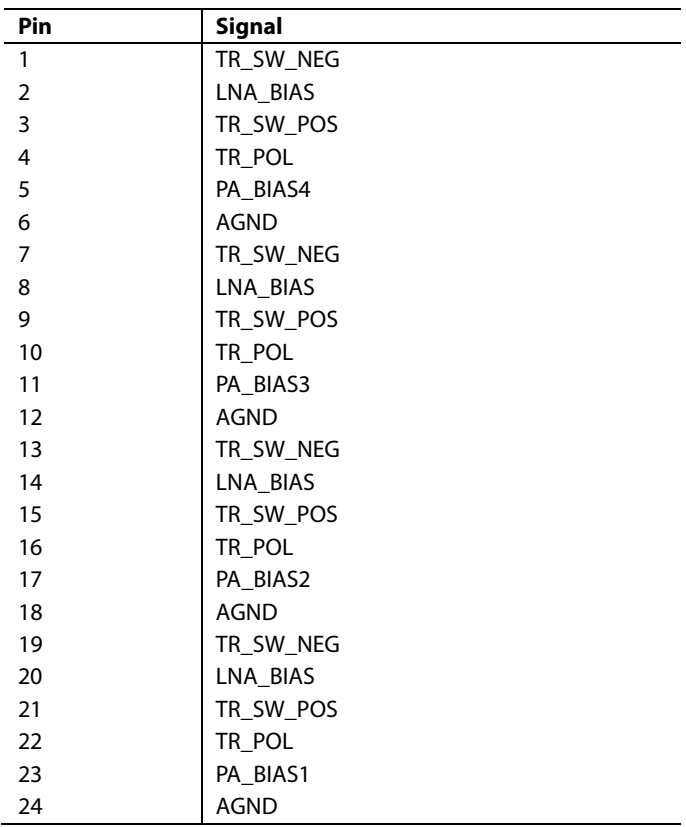

The ADAR1000-EVALZ has eight signals for driving switches and biasing amplifiers on transmit and receive modules available on Connector P9 (see [Table 8\)](#page-5-0). Switch driver outputs as well as LNA bias outputs are common to all four channels, whereas each PA has an individual corresponding own bias output.

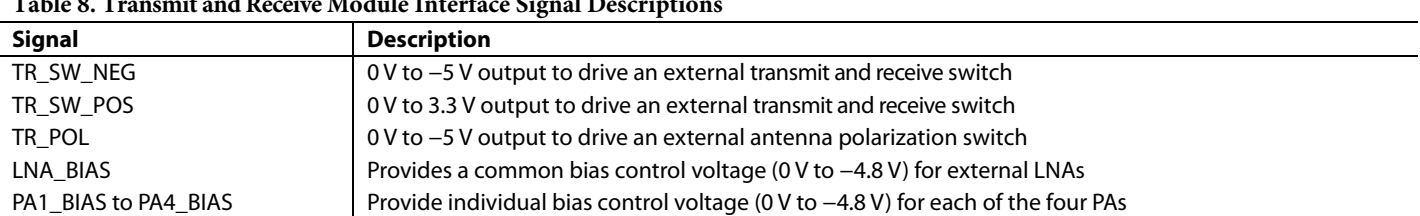

#### <span id="page-5-0"></span>**Table 8. Transmit and Receive Module Interface Signal Descriptions**

## <span id="page-6-0"></span>EVALUATION BOARD SOFTWARE INSTALLATION

To install the ADAR1000-EVALZ evaluation software, take the following steps:

- 1. The ADAR1000-EVALZ evaluation software zip file is available for download on th[e ADAR1000 p](http://www.analog.com/EVAL-ADAR1000?doc=ADAR1000-EVALZ-UG-1283.pdf)roduct page.
- 2. Save the **adar1000\_eb\_sw\_2p1p0.zip** to the **Downloads** folder or any other convenient location (see [Figure 4\)](#page-6-1). Navigate to that location using the **File Manager** and double click the file name to open it.

| New folder<br>Organize -                 |   |                             |                    | ℯ<br><b>SIL +</b> |
|------------------------------------------|---|-----------------------------|--------------------|-------------------|
| <b>Favorites</b>                         |   | Name                        | Date modified      | Type              |
| projects - Shortcut                      |   | adar1000_eb_sw_2p1p0.zip    | 5/21/2018 10:48 PM | Compressed (zij   |
| misc - Shortcut                          | Ξ | IronPython-2.7.7-win.zip    | 3/6/2018 12:31 PM  | Compressed (zij   |
| All plugins - Shortcut                   |   | Training Examples.zip       | 2/27/2018 3:17 PM  | Compressed (zij   |
| Python - Shortcut                        |   | н.<br>Board.Test.zip        | 2/27/2018 1:50 PM  | Compressed (zij   |
| Downloads                                |   | ADIsimPLL-V4-3-06-setup.zip | 2/13/2018 5:03 PM  | Compressed (zij   |
| OneDrive - Analog Device                 |   | NOOBS v2 4 5 zip            | 12/21/2017 10:55   | Compressed (zij   |
| <b>Recent Places</b>                     |   | <b>Telegram Desktop</b>     | 5/4/2018 1:42 AM   | File folder       |
| Desktop                                  |   | <b>J.</b> Dell              | 3/31/2018 3:41 PM  | File folder       |
| Libraries                                |   |                             |                    |                   |
| <b>Documents</b><br>$\sim$               |   | m                           |                    | ٠                 |
| File name: adar1000 eb sw 2p1p0zip       |   |                             |                    | ٠                 |
| Save as type: Compressed (zipped) Folder |   |                             |                    |                   |

<span id="page-6-1"></span>Figure 4. Saving Downloaded Control Software Zip File

3. The **File Manager** shows the content of the zip file, as shown in [Figure 5.](#page-6-2)

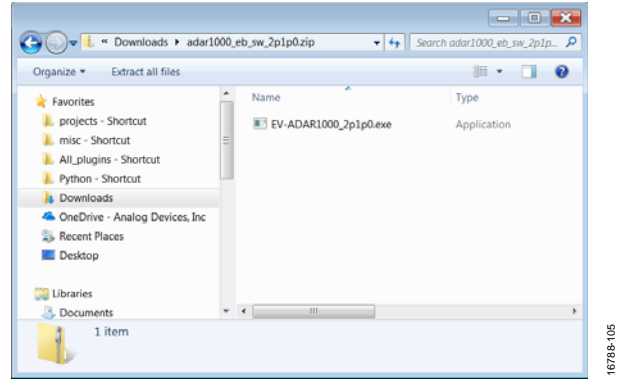

Figure 5. Unpacking Software Zip File

- <span id="page-6-2"></span>4. Double click the **EV-ADAR1000\_2p1p0.exe** file to start the installation. Click **Yes** when asked to allow the program to make modifications to the PC. Administrator privileges may be required to complete the step.
- 5. When the application is installed, **ADAR1000** is available in the **Start** menu under the **Analog Devices** folder.

## <span id="page-7-0"></span>TRANSMIT AND RECEIVE STARTUP USING THE GUI

The ADAR1000-EVALZ evaluation software can be used in one of the following ways:

- Operation of the graphical user interface (GUI) to control the device settings and perform register writes. This method includes all GUI tabs except for the **Manual Register Write** tab and the **ReadBack** tab.
- Use the **Manual Register Write** tab and the **ReadBack** tab to write to a single register, read from a single register, or write to multiple registers at once using a .txt file that contains specific registers and data. This method is user defined and created.

The following sections describe how to operate the ADAR1000- EVALZ from power-on using the GUI or using .txt files for quick writes to the necessary registers.

### <span id="page-7-1"></span>**RESETTING THE REGISTERS, CHANGING TO A 4-WIRE SPI, AND SETTING THE LDO VOLTAGE**

Perform a soft reset of the device before working with the [ADAR1000](https://www.analog.com/ADAR1000?doc=ADAR1000-EVALZ-UG-1283.pdf) to ensure that the device is in a known state. To perform a soft reset, write 0x81 to Register 0x000. Next, write 0x18 to Register 0x000 to activate the SDO pin and place the device in 4-wire SPI mode and read back from the device via the SPI\_MISO line. To write to the LDO regulator trim register to trim the LDO regulator to approximately 1.8 V, write 0x55 to Register 0x400.

These commands can only be given in the **Manual Register Write** tab, either all at once in the **Load and Write** section or individually in the **Values to write** section (see [Figure 6\)](#page-7-3).

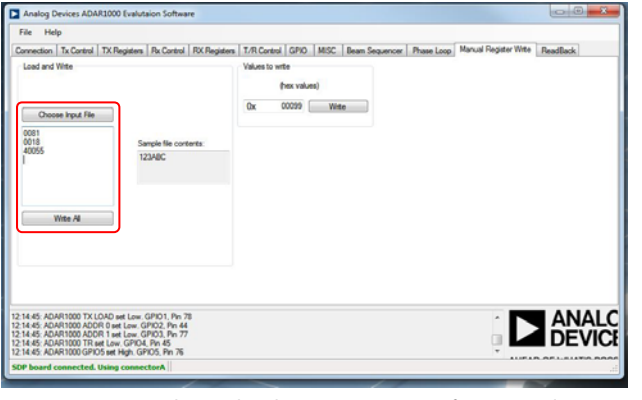

<span id="page-7-3"></span>Figure 6. Using the Load and Write Feature to Perform Several Writes

When all values are loaded via a .txt file or typed manually, click **Write All** to write the data to the device.

### <span id="page-7-2"></span>**TRANSMIT STARTUP**

When powering up the device or after performing a soft reset, the [ADAR1000](https://www.analog.com/ADAR1000?doc=ADAR1000-EVALZ-UG-1283.pdf) sources the gain, phase, and bias data from the on-chip random access memory (RAM), which is accessed via Register Address 0x1000 through Register Address 0x1FFF. When operating the device for the first time, use the control registers (Register 0x0000 to Register 0x0FFF) to set the gain,

phase, and bias. The following procedures bypass the RAM, enable transmit subcircuits, set SPI control (vs. TR pin control), place the device in transmit mode, and set transmit Channel 1 to maximum gain and 45° phase.

#### **Bypassing the RAM**

To bypass the on-chip RAM and source the gain and phase data from the configuration registers, take the following steps:

- 1. Click the **MISC** tab (see [Figure 7\)](#page-7-4).
- 2. Select the **BEAM RAM BYPASS** check box and the **BIAS RAM BYPASS** check box.
- 3. Click **Write Value**.

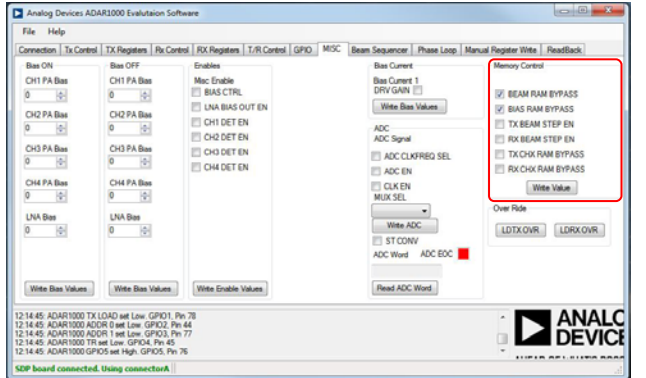

Figure 7. Placing the Device in RAM Bypass Mode

16788-207

6788-207

16788-208

788-208

#### <span id="page-7-4"></span>**Enabling Transmit Channels**

To enable the transmit channels and associated circuits, take the following steps:

- 1. Click the **T/R Control** tab (se[e Figure 8\)](#page-7-5).
- 2. Select all check boxes in the **Tx Enable** section to enable all four transmit channels and the corresponding subcircuits.
- 3. Click **Write Enable Values**.

| File Help                                                                                                    |                                                   |                                                                                                 |                                                     |
|----------------------------------------------------------------------------------------------------|---------------------------------------------------|-------------------------------------------------------------------------------------------------|-----------------------------------------------------|
|                                                                                                    |                                                   | Connection Tx Control TX Registers Rx Control RX Registers T/R Control GPIO MISC Beam Sequencer | Phase Loop Manual Register Witte<br><b>ReadBack</b> |
| Enables<br><b>TX Enable</b>                                                                                                    | Enables<br><b>RX Enable</b>                       | Switch<br>Switch Control                                                                        |                                                     |
| <b>IV CHI TXEN</b>                                                                                                    | <b>ET CH1 RX EN</b>                               | <b>TXEN</b>                                                                                     |                                                     |
| <b>V CH2 TX EN</b>                                                                                                    | <b>CH2 RX EN</b>                                  | <b>ET RX EN</b>                                                                                 |                                                     |
| <b>V CH3 TX EN</b>                                                                                                    | <b>CH3 RX EN</b>                                  | <b>SW DRV TR STATE</b>                                                                          |                                                     |
| <b>Z CHATXEN</b>                                                                                                    | <b>EL CHARKEN</b>                                 | <b>IFI SW DRV EN TR</b>                                                                         |                                                     |
| <b>V TX DRV EN</b>                                                                                                    | <b>ET RX LNA EN</b>                               | <b>ITT SW DRV EN POL</b>                                                                        |                                                     |
| <b>DI TX VM EN</b>                                                                                                    | <b>IFI RX VM EN</b>                               | <b>IFI TR SOURCE</b>                                                                            |                                                     |
| <b>IV TX VGA EN</b>                                                                                                    | <b>ET RX VGA EN</b>                               | TR <sub>SPI</sub>                                                                               |                                                     |
|                                                                                                    |                                                   | POL                                                                                             |                                                     |
| Wite Enable Values                                                                                                    | Wite Enable Values                                | Wite Switch                                                                                     |                                                     |
| 12:14:45: ADAR1000 ADDR 0 set Low. GPIO2, Pin 44<br>12:14:45: ADAR1000 ADDR 1 set Low, GPIO3, Pin 77<br>12:14:45: ADAR1000 TR set Low. GPIO4. Pin 45.<br>12:14:45: ADAR1000 GPIO5 set High, GPIO5, Pin 76 | 12:14:45: ADAR1000 TX LOAD set Low. GPIO1, Pin 78 |                                                                                                 | <b>ANALC</b><br><b>DEVICE</b>                       |

<span id="page-7-5"></span>Figure 8. Enabling Transmit Channels

### [ADAR1000-EVALZ U](https://www.analog.com/EVAL-ADAR1000?doc=ADAR1000-EVALZ-UG-1283.pdf)ser Guide Van Andrew VG-1283

16788-211

**S788-21** 

#### **Setting Transmit Bias Currents**

To set the nominal bias currents for the transmit variable gain amplifiers (VGAs), vector modulators, and drivers, take the following steps:

- 1. Click the **TX Registers** tab (see [Figure 9\)](#page-8-0).
- 2. In the **Bias Current** section, set **TX VGA BIAS** to 2, set **TX VM BIAS** to 6, and set **TX DRV BIAS** to 6.
- 3. Click **Write Bias Values**.

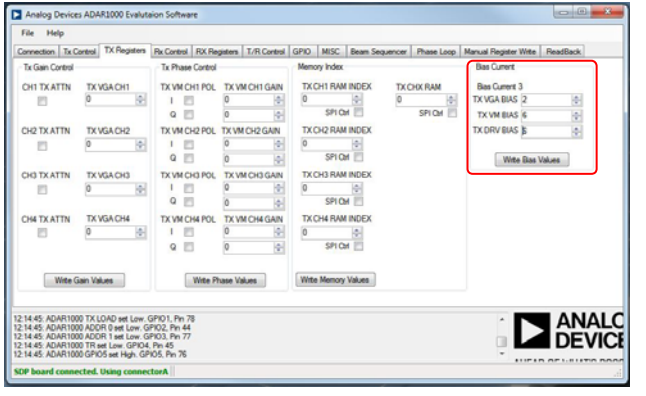

Figure 9. Setting Transmit Bias Currents

#### <span id="page-8-0"></span>**SPI Control and Enabling Transmit Mode**

To operate in transmit mode, take the following steps:

- 1. Click the **T/R Control** tab (se[e Figure 10\)](#page-8-1).
- 2. Select the **TX EN** check box to enable transmit subcircuits in SPI control. Note that the TX\_EN bit is AND'ed together with the transmit enable bits in Register 0x02F such that the transmit paths and subcircuits do not enable until the TX\_EN bit is asserted high.
- 3. Select the **TR SPI** check box to place the device in transmit mode.
- 4. Click **Write Switch**.

Note that leaving the **TR SOURCE** check box cleared places the device in SPI control mode, which is the default mode.

| Analog Devices ADAR1000 Evalutaion Software                                                                                                    |                       |                                                                                                    |  | $\circ$ $\circ$ $\circ$                                          |
|----------------------------------------------------------------------------------------------------|-----------------------|----------------------------------------------------------------------------------------------------|--|------------------------------------------------------------------|
| File Help                                                                                                    |                       |                                                                                                    |  |                                                                  |
|                                                                                                    |                       | Connection   Tx Control   TX Registers   Rx Control   RX Registers   T/R Control   GIVO   MISC   Beam Sequencer   Phase Loop   Manual Register Wite   ReadBack |  |                                                                  |
| Enables<br><b>TX Enable</b>                                                                                                    | Enables<br>FOX Emable | Switch<br>Switch Control                                                                                                    |  |                                                                  |
| V CH1 TX EN                                                                                                    | CH1 RX EN             | <b>V TXEN</b>                                                                                                    |  |                                                                  |
| V CH2 TX EN                                                                                                    | CH2 RX EN             | <b>FIRXEN</b>                                                                                                    |  |                                                                  |
| V CH3 TX EN                                                                                                    | <b>CH3 RX EN</b>      | <b>ITT SW DRY TR STATE</b>                                                                                                    |  |                                                                  |
| <b>V CHATXEN</b>                                                                                                    | CH4 RX EN             | SW DRV EN TR                                                                                                    |  |                                                                  |
| <b>V TX DRV EN</b>                                                                                                    | <b>FIX LNA EN</b>     | SW DRV EN POL                                                                                                    |  |                                                                  |
| <b>V TX VM EN</b>                                                                                                    | <b>DRX VM EN</b>      | <b>TR SOURCE</b>                                                                                                    |  |                                                                  |
| V TX VGA EN                                                                                                    | <b>INX VGA EN</b>     | <b>DI TR SPI</b><br><b>POL</b>                                                                                                    |  |                                                                  |
| Wite Fruble Values                                                                                                    | Wite Enable Values    | <b>Wite Switch</b>                                                                                                    |  |                                                                  |
| 12:14:45: ADAR1000 TX LOAD set Low. GPIO1. Pin 78.<br>12:14:45: ADAR1000 ADDR 0 set Low. GPIO2. Pin 44<br>12:14:45: ADAR1000 ADDR 1 set Low. GPI03. Pin 77<br>12:14:45: ADAR1000 TR set Low. GPIO4. Pin 45.<br>12:14:45: ADAR1000 GPIOS set High. GPIOS. Pin 76. |                       |                                                                                                    |  | <b>ANALC</b><br><b>DEVICE</b><br>A LIFT A PL PL P. H LATIN PLANT |
| SDP board connected. Using connectorA                                                                                                    |                       |                                                                                                    |  |                                                                  |

<span id="page-8-1"></span>Figure 10. SPI Control, Transmit Enable, and Transmit Mode

#### **Transmit Gain Control**

To set the transmit Channel 1 gain to maximum, take the following steps:

- 1. Click the **TX Registers** tab (see [Figure 11\)](#page-8-2).
- 2. Select the **CH1 TX ATTN** check box to bypass the attenuator on Channel 1.
- 3. Set the **TX VGA CH1** value to 127 to set the VGA to maximum gain on Channel 1.
- 4. Click **Write Gain Values**.

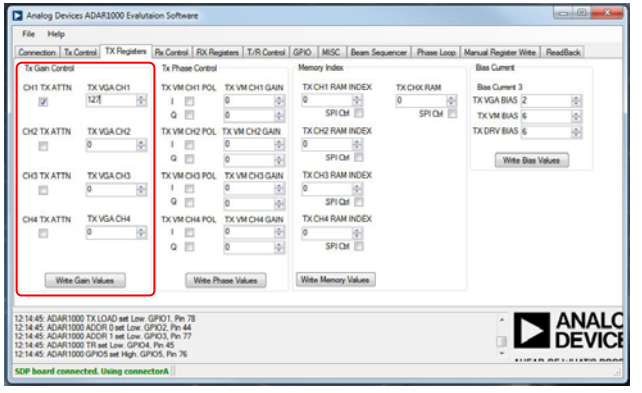

<span id="page-8-2"></span>Figure 11. Setting Transmit Channel 1 to Maximum Gain in Transmit Gain Control with All Other Channels at Minimum Gain

#### **Transmit Phase Control**

16788-209

209

To set transmit Channel 1 to 45° phase, take the following steps:

- 1. Click the **TX Registers** tab (see [Figure 12\)](#page-8-3).
- 2. Select the **I** and **Q** check boxes under **TX VM CH1 POL** to set the polarity bits so that the vector is in the first quadrant.
- 3. Set the **I** and **Q** values under **TX VM CH1 GAIN** to 22 for a resulting vector of 45° phase.
- 4. Click **Write Phase Values**.

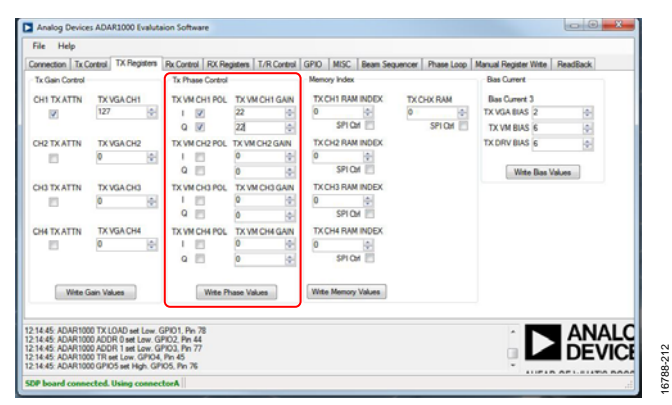

<span id="page-8-3"></span>Figure 12. Setting Transmit Channel 1 to 45° in Transmit Phase Control with All Other Channels at 0°

#### **Transmit Load Override**

For the gain and phase changes to take effect, a load transmit override command must be given. To give this command, take the following steps:

- 1. Click the **MISC** tab (see [Figure 13\)](#page-9-1).
- 2. In the **Over Ride** section, click **LDTX OVR**.

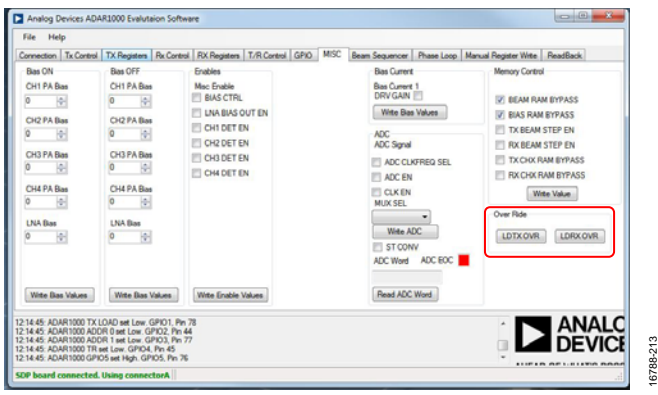

Figure 13. Load Transmit Override

### <span id="page-9-1"></span><span id="page-9-0"></span>**RECEIVE STARTUP**

The following procedures bypass the RAM, enable receive subcircuits, set the device to SPI control, place the device in receive mode, and set Receive Channel 1 to maximum gain and 45° phase.

### **Bypassing the RAM**

To bypass the on-chip RAM and source the gain and phase data from the configuration register, take the following steps:

- 1. Click the **MISC** tab (see [Figure 14\)](#page-9-2).
- 2. Select the **BEAM RAM BYPASS** check box and the **BIAS RAM BYPASS** check box.
- 3. Click **Write Value**.

<span id="page-9-2"></span>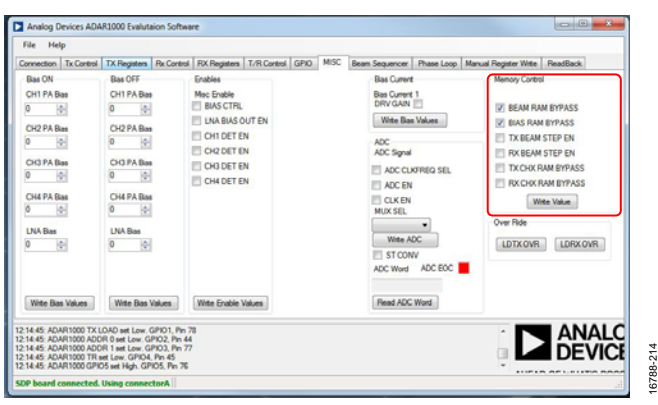

Figure 14. Placing the Device in RAM Bypass Mode

#### **Enabling Receive Channels**

To enable the receive channels and associated circuits, take the following steps:

- 1. Click the **T/R Control** tab (se[e Figure 15\)](#page-9-3).
- 2. Select all check boxes in the **Rx Enable** section to enable all four receive channels and the corresponding subcircuits.
- 3. Click **Write Enable Values**.

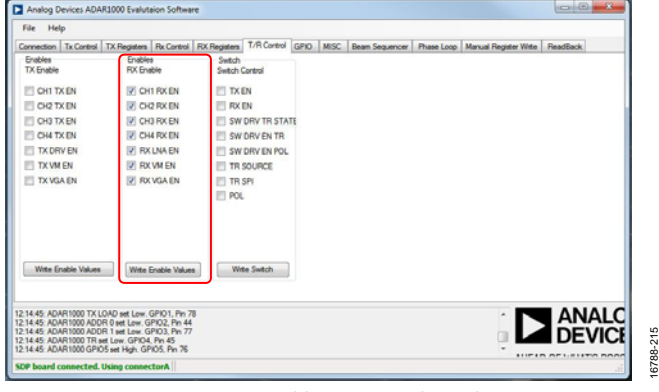

Figure 15. Enabling Receive Channels

16788-215

16788-216

3788-216

#### <span id="page-9-3"></span>**Setting Receive Bias Currents**

To set the nominal bias currents for the receive VGAs, vector modulators, and drivers, take the following steps:

- 1. Click the **RX Registers** tab (see [Figure 16\)](#page-9-4).
- 2. In the **Bias Current** section, set **RX VGA BIAS** to 2, set **RX VM BIAS** to 6, and set **LNA BIAS** to 8.
- 3. Click **Write Bias Values**.

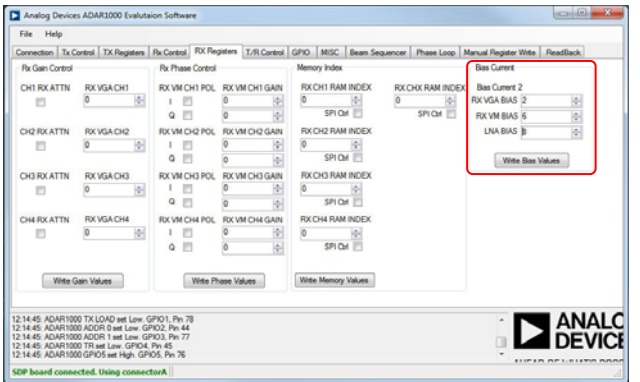

<span id="page-9-4"></span>Figure 16. Setting Receive Bias Currents

16788-219

 $788 - 219$ 

16788-220

#### **SPI Control, Enabling Receive, and Receive Mode**

To operate in receive mode, take the following steps:

- 1. Click the **T/R Control** tab (se[e Figure 17\)](#page-10-1).
- 2. Select the **RX EN** check box to enable the receive subcircuits in SPI control. Note that the RX\_EN bit is AND'ed together with the receive enable bits in Register 0x2E such that the receive paths and subcircuits do not enable until the RX\_EN bit is asserted high.
- 3. Leave the **TR SPI** check box cleared to place the device in receive mode.
- 4. Click **Write Switch**.

Note that leaving the **TR SOURCE** check box cleared places the device in SPI control mode, which is the default mode.

| File:<br>Help                                                                                                    |                                       |                                                                                                    |  |                                                                |
|----------------------------------------------------------------------------------------------------|---------------------------------------|----------------------------------------------------------------------------------------------------|--|----------------------------------------------------------------|
|                                                                                                    |                                       | Connection   Tx Control   TX Registers   Rx Control   RX Registers   T/R Control   GPIO   MISC   Beam Sequencer   Phase Loop   Manual Register Wite   ReadBack |  |                                                                |
| Enables<br>TX Enable                                                                                                    | <b>Fruities</b><br><b>FIX Fruible</b> | Switch<br>Switch Control                                                                                                    |  |                                                                |
| <b>CHITXEN</b>                                                                                                    | <b>DE CHI RX EN</b>                   | <b>TXEN</b>                                                                                                    |  |                                                                |
| <b>CH2 TX EN</b>                                                                                                    | <b>DECKEN</b>                         | <b>IV RXEN</b>                                                                                                    |  |                                                                |
| CH3 TX EN                                                                                                    | CH3 RX EN                             | <b>SW DRV TR STATE</b>                                                                                                    |  |                                                                |
| CH4 TX EN                                                                                                    | <b>J CHARXEN</b>                      | <b>IFI SW DRV EN TR</b>                                                                                                    |  |                                                                |
| TX DRV EN                                                                                                    | <b>V RX LNA EN</b>                    | <b>ET SW DRV EN POL</b>                                                                                                    |  |                                                                |
| <b>TXVMEN</b>                                                                                                    | <b>IV RX VM EN</b>                    | <b>TR SOURCE</b>                                                                                                    |  |                                                                |
| <b>TXVGA EN</b>                                                                                                    | <b>DE RX VGA EN</b>                   | <b>V</b> TR SPI                                                                                                    |  |                                                                |
|                                                                                                    |                                       | <b>FIROL</b>                                                                                                    |  |                                                                |
| Write Enable Values                                                                                                    | Wite Enable Values                    | Wite Switch                                                                                                    |  |                                                                |
| 12:14:45: ADAR1000 TX LOAD set Low. GPI01. Pin 78                                                                                                    |                                       |                                                                                                    |  |                                                                |
| 12:14:45: ADAR1000 ADDR 0 set Low. GPIO2. Pin 44<br>12:14:45: ADAR1000 ADDR 1 set Low. GPI03. Pin 77.<br>12:14:45: ADAR1000 TR set Low. GPIO4. Pin 45<br>12:14:45: ADAR1000 GPIO5 set High. GPIO5. Pin 76 |                                       |                                                                                                    |  | <b>ANALC</b><br><b>A R P RE A RD - OR OT A - AS A R RESIDE</b> |
| SDP board connected. Using connectorA                                                                                                    |                                       |                                                                                                    |  |                                                                |

Figure 17. SPI Control, Receive Enable, and Receive Mode

#### <span id="page-10-1"></span>**Receive Gain Control**

To set Receive Channel 1 to maximum gain, take the following steps:

- 1. Click the **RX Registers** tab (see [Figure 18\)](#page-10-2).
- 2. Select the **CH1 RX ATTN** check box to bypass the attenuator on Channel 1.
- 3. Set the **RX VGA CH1** value to 127 to set the VGA to maximum gain on Channel 1.
- 4. Click **Write Gain Values**.

<span id="page-10-2"></span>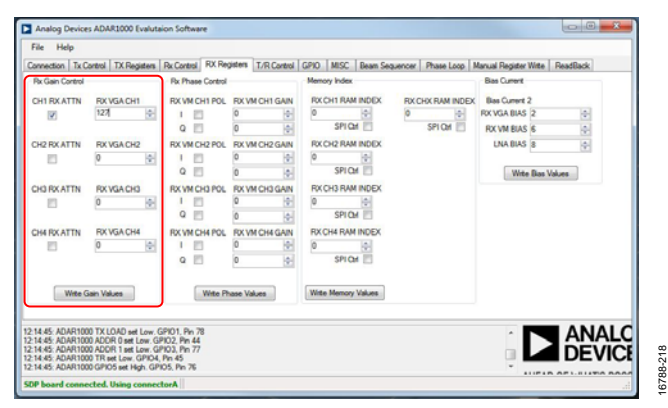

Figure 18. Setting Receive Channel 1 to Maximum Gain in Receive Gain Control with All Other Channels at Minimum Gain

#### **Receive Phase Control**

To set Receive Channel 1 to 45°, take the following steps:

- 1. Click the **RX Registers** tab (see [Figure 19\)](#page-10-3).
- 2. Select the inphase (**I**) and quadrature phase (**Q**) check boxes under **RX VM CH1 POL** to set the polarity bits so that the vector is in the first quadrant.
- 3. Set the **I** and **Q** values under **RX VM CH1 GAIN** to 22 for a resulting vector of 45°.
- 4. Click **Write Phase Values**.

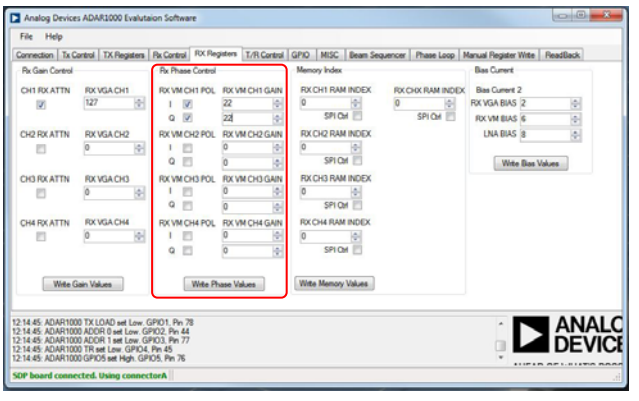

<span id="page-10-3"></span>Figure 19. Setting Receive Channel 1 to Maximum Gain in Receive Phase Control with All Other Channels at Minimum Gain

#### **Receive Load**

16788-217

 $217$ 6788

For the gain and phase changes to take effect, a load receive override command must be given. To give this command, take the following steps:

- 1. Click the **MISC** tab (see [Figure 20\)](#page-10-4).
- 2. In the **Over Ride** section, click **LDRX OVR**.

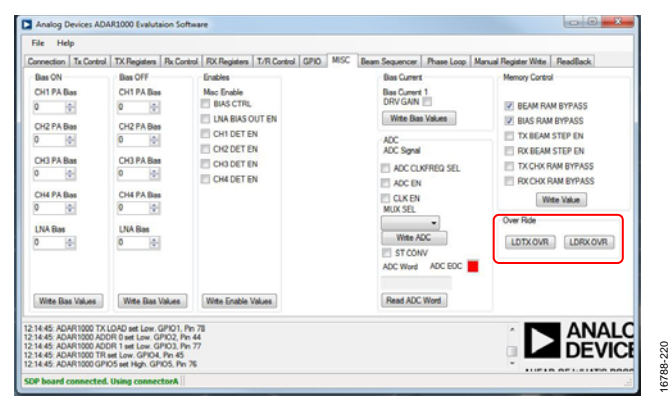

Figure 20. Load Receive Override

### <span id="page-10-4"></span><span id="page-10-0"></span>**CONTROL USING THE MANUAL REGISTER WRITE**

The [ADAR1000](https://www.analog.com/ADAR1000?doc=ADAR1000-EVALZ-UG-1283.pdf) GUI allows several registers of data to be loaded quickly and efficiently in the **Load and Write** section under the **Manual Register Write** tab. When the user becomes familiar with th[e ADAR1000,](https://www.analog.com/ADAR1000?doc=ADAR1000-EVALZ-UG-1283.pdf) this method of writing to the device saves a significant amount of time. The provided maximum gain and switch bias settings .txt files can be used, or the user can generate files containing user defined settings to control th[e ADAR1000.](https://www.analog.com/ADAR1000?doc=ADAR1000-EVALZ-UG-1283.pdf) 

# UG-1283 **ADAR1000-EVALZ** User Guide

16788-222

16788-223

6788-223

To perform several writes that are stored in a .txt file, take the following steps:

- 1. Click the **Manual Register Write** tab (see [Figure 21\)](#page-11-0).
- 2. Click **Choose Input File**.
- 3. Navigate to where the settings files are located (se[e Figure 22\)](#page-11-1).
- 4. Open the desired file (**Tx1\_MaxG\_45.txt**, for example).
- 5. The values in the file appear in the larger text box on the left side of the window, as shown i[n Figure 23.](#page-11-2)
- 6. Click **Write All** to load all values via the SPI.

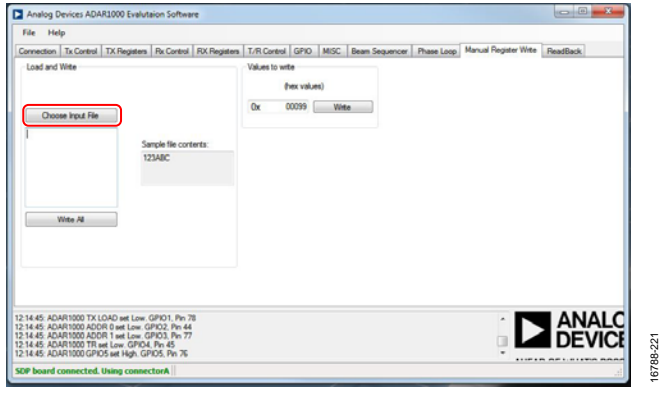

<span id="page-11-0"></span>Figure 21. **Manual Register Write** Tab

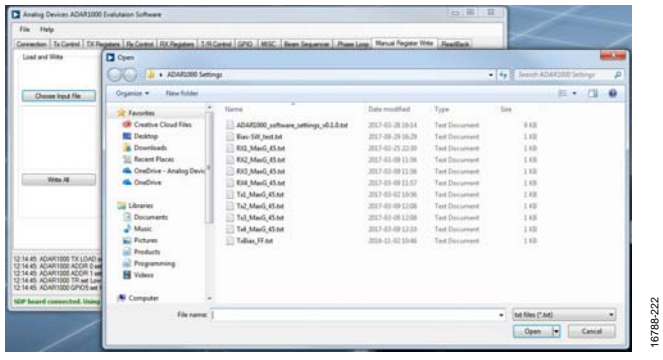

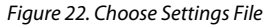

<span id="page-11-1"></span>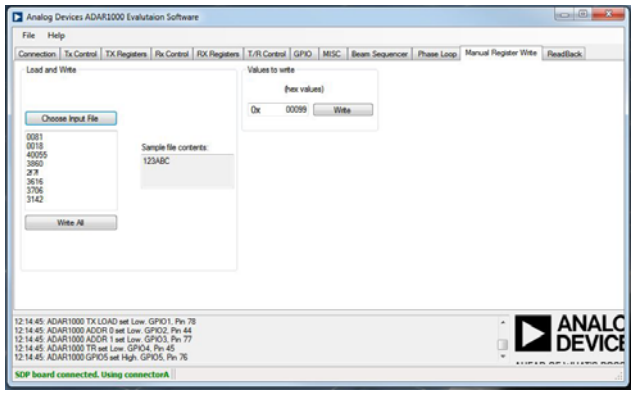

<span id="page-11-2"></span>Figure 23. Values to Write

### <span id="page-12-0"></span>QUICK TEST PROCEDURE

To use the ADAR1000-EVALZ to test and evaluate the [ADAR1000,](https://www.analog.com/ADAR1000?doc=ADAR1000-EVALZ-UG-1283.pdf) take the following steps:

- 1. Plug the SDP adapter into the P5 connector on the ADAR1000-EVALZ.
- 2. Connect the 3.3 V and −5 V power supplies to the corresponding banana jacks on the ADAR1000-EVALZ.
- 3. Use a USB cable to connect the SDP adapter to the PC that has the ADAR1000-EVALZ evaluation software downloaded.
- 4. Connect one port of the network analyzer to the RF\_IO connector and another port to the RX1 input connector.
- 5. Use the **Start** menu to run the ADAR1000-EVALZ evaluation software (see the [Evaluation Board Software](#page-6-0)  [Installation](#page-6-0) section for more information), as shown in [Figure 24.](#page-12-1)

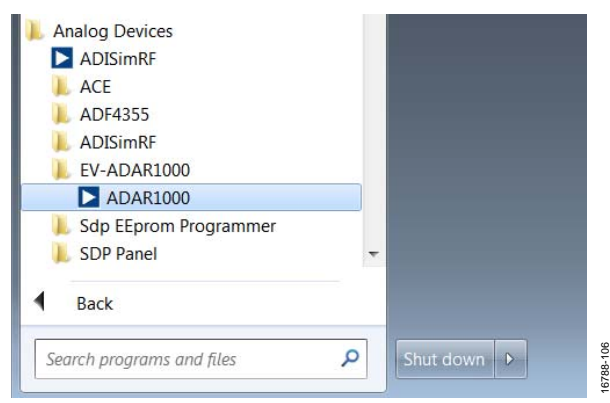

Figure 24. Run Control Software from the **Start** Menu

- <span id="page-12-1"></span>6. After the ADAR1000-EVALZ evaluation software starts up, click the **Connection** tab and then click **Connect** (see [Figure 27\)](#page-13-2).
- 7. Ensure that **SDP board connected** appears on the status bar.
- 8. For receive mode operation, click the **Manual Register Write** tab (se[e Figure 21\)](#page-11-0) and click **Choose Input File** to choose the **RX1\_MaxG\_45.txt** file for the register values. Note that this file (and the similar settings files) does not change any of the GUI settings. The file only writes data to the [ADAR1000.](http://www.analog.com/ADAR1000?doc=ADAR1000-EVALZ-UG-1283.pdf)
- 9. Click **Write All** to send the register values to th[e ADAR1000.](http://www.analog.com/ADAR1000?doc=ADAR1000-EVALZ-UG-1283.pdf)  Receive Channel 1 is now turned on at full gain.
- 10. Measure the gain and return loss on the network analyzer. A typical response is shown in [Figure 25.](#page-12-2)

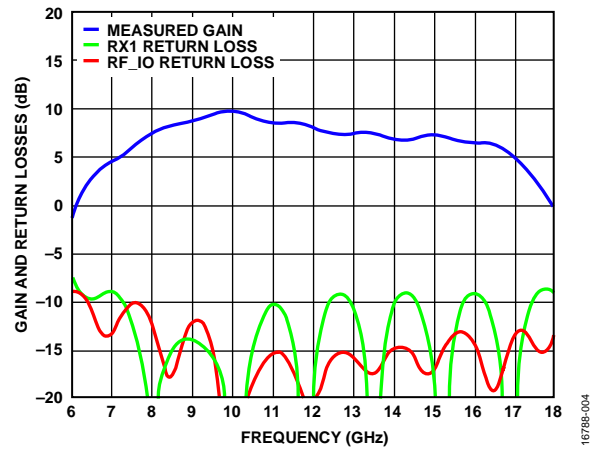

<span id="page-12-2"></span>Figure 25. Receive Mode Gain and Return Loss Measurement Results

- 11. For transmit mode operation, disconnect the RX1 port and connect to the TX1 output connector.
- 12. Click **Choose Input File** to choose the **TX1\_MaxG\_45.txt** file for the register values.
- 13. Click **Write All** to send the register values to th[e ADAR1000.](http://www.analog.com/ADAR1000?doc=ADAR1000-EVALZ-UG-1283.pdf)  Transmit Channel 1 is now turned on at full gain.
- 14. Measure the gain and return loss on the network analyzer. A typical response is shown in [Figure 26.](#page-12-3)

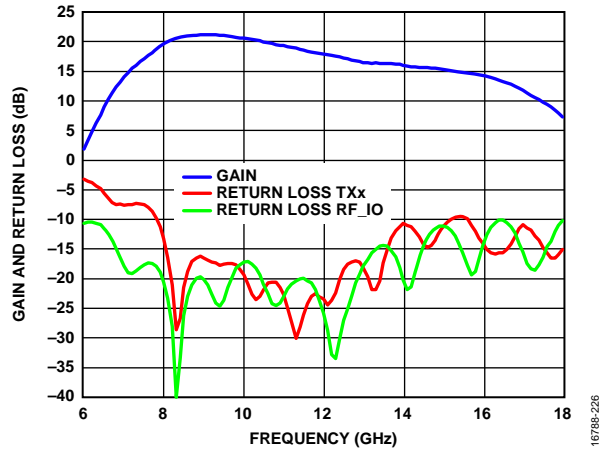

<span id="page-12-3"></span>Figure 26. Transmit Mode Gain and Return Loss

## <span id="page-13-0"></span>DETAILED SOFTWARE DESCRIPTION

The ADAR1000-EVALZ evaluation software is organized as a number of tabs. Each tab contains a different set of functions to control the ADAR1000-EVALZ. Beneath the content area of the current tab, a log of each hardware control instruction that the software sends to the ADAR1000-EVALZ is shown near the bottom of the window. The last line of the window displays the status of the connection between the ADAR1000-EVALZ evaluation software and the ADAR1000-EVALZ hardware.

### <span id="page-13-1"></span>**CONNECTION TAB**

The **Connection** tab displays the two different SDP adapters that can be used to provide the USB interface to the ADAR1000-EVALZ (see [Figure 27\)](#page-13-2).

Click the **Connect** button to initialize communication between the ADAR1000-EVALZ evaluation software and the ADAR1000- EVALZ. When communication is established, the **SDP board connected** message displays on the status line at the bottom of the window.

The **ADDR0** and **ADDR1** check boxes i[n Figure 27 a](#page-13-2)llow the setting or clearing of the two corresponding address bits, AD0 and AD1, on the [ADAR1000](http://www.analog.com/ADAR1000?doc=ADAR1000-EVALZ-UG-1283.pdf) device. These two bits determine which of the four ADAR1000-EVALZ boards on the same serial bus responds to programming information from the bus.

<span id="page-13-2"></span>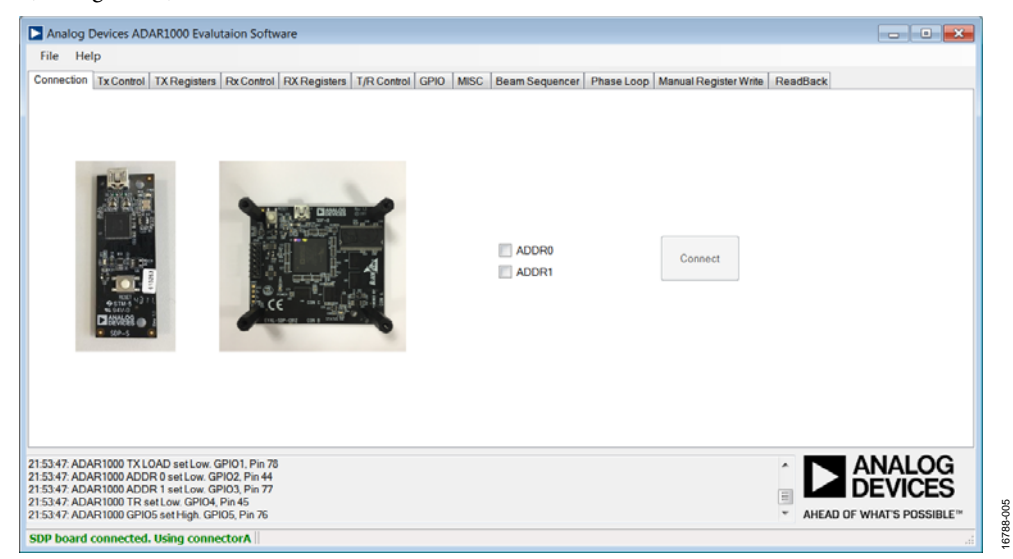

Figure 27. **Connection** Tab

### [ADAR1000-EVALZ U](https://www.analog.com/EVAL-ADAR1000?doc=ADAR1000-EVALZ-UG-1283.pdf)ser Guide Van Anti-American Control Control Control Control Control Control Control Control Co

#### <span id="page-14-0"></span>**Tx CONTROL TAB**

The **Tx Control** tab (se[e Figure 28\)](#page-14-2) allows the user to set the gain and phase of each of the four transmit channels.

To use the **Tx Control** tab, take the following steps:

- 1. Click **Tx Initalise**.
- 2. Select the **Attenuation** check box for each channel to add or remove the 15 dB step attenuation.
- 3. Adjust the **Gain Index** and **Phase Angle (°)** settings of each channel using the corresponding dropdown menus.
- 4. When adjustments are made, click **Load All** to write the settings to the device registers.

### <span id="page-14-1"></span>**TX REGISTERS TAB**

The **TX Registers** tab provides control for all transmit function registers in the device (se[e Figure 29\)](#page-14-3).

In the **Tx Gain Control** section, set the gain register for each transmit channel.

In the **Tx Phase Control** section, set the **I** and **Q** gain registers, as well as polarity bits for each channel in the corresponding vector modulator (VM).

In the **Memory Index** section, if the **SPI Ctrl** check box is selected, the beam position settings for the corresponding channel are recalled from memory into the channel work registers, according to the value (the memory address) in the **TX CH1 RAM INDEX** to **TX CH4 RAM INDEX** fields for each channel. If the **SPI Ctrl** check box under **TX CHX RAM INDEX** is selected, data for all four channels are pulled according to the value in the **TX CHX RAM INDEX** field.

In the **Bias Current** section, choose a bias setting for each of the three transmit stages (the settings are common to all four transmit channels).

Click **Write Gain Values**, **Write Phase Values**, and **Write Memory Values** to send the corresponding bias register setting to the ADAR1000-EVALZ.

<span id="page-14-2"></span>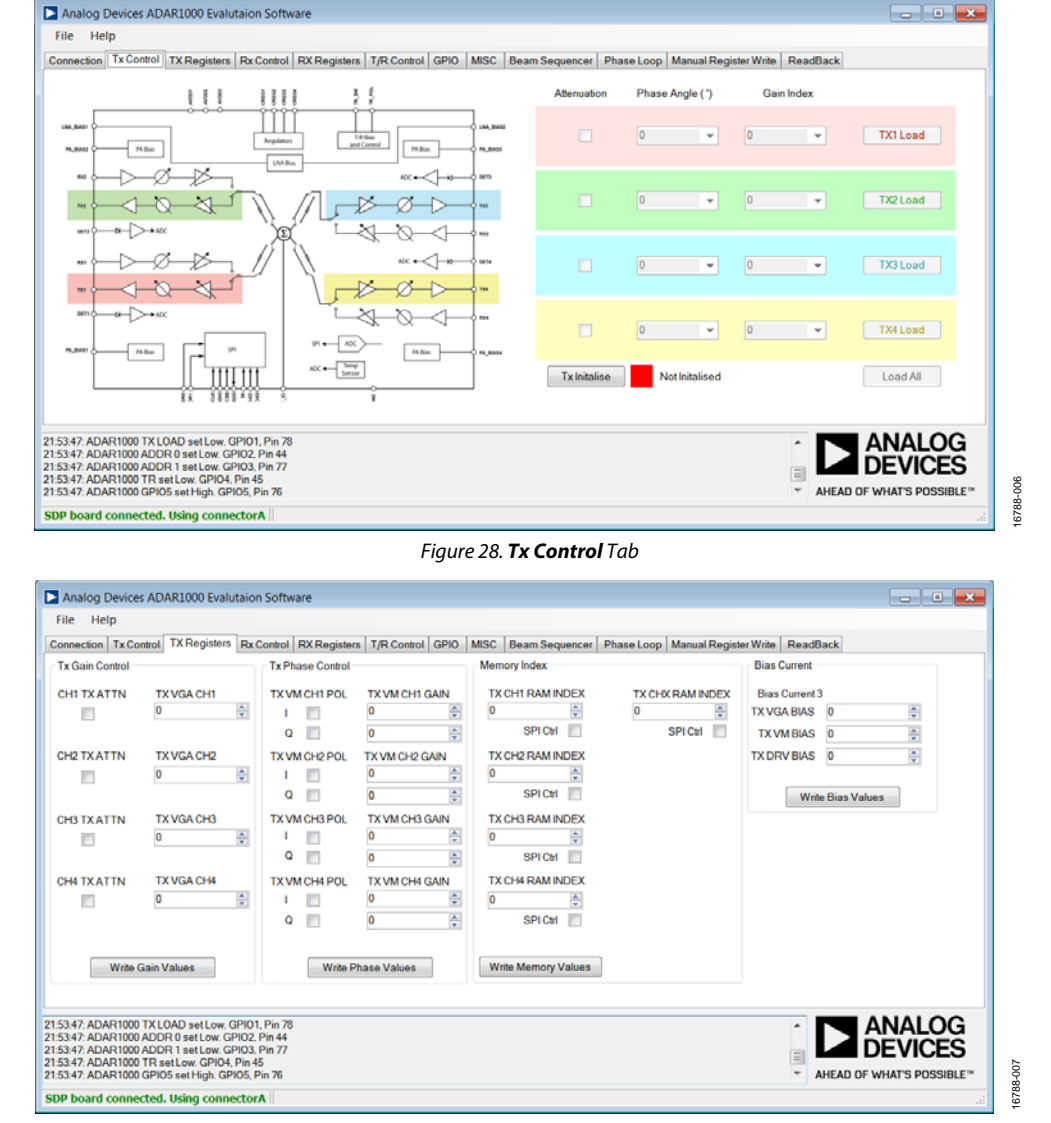

<span id="page-14-3"></span>Figure 29. **TX Registers** Tab

## UG-1283 **ADAR1000-EVALZ** User Guide

### <span id="page-15-0"></span>**Rx CONTROL TAB**

The **Rx Control** tab (se[e Figure](#page-15-2) 30) allows setting the gain and phase of each of the four receive channels.

To use the **Rx Control** tab, take the following steps:

- 1. Click **Rx Initalise**.
- 2. Select the **Attenuation** check box for each channel to add or remove the 15 dB step attenuation.
- 3. Adjust the **Gain Index** and **Phase Angle (°)** settings of each channel using the corresponding dropdown menus.
- 4. When adjustments are made, click **Load All** to write the settings to the device registers.

#### <span id="page-15-1"></span>**RX REGISTERS TAB**

The **RX Registers** tab provides control for all receive function registers in the device (se[e Figure 31\)](#page-15-3).

In the **Rx Gain Control** section, set the gain register for each receive channel.

In the **Rx Phase Control** section, set the **I** and **Q** gain registers for each channel in the corresponding VM.

In the **Memory Index** section, if the **SPI Ctrl** check box is selected, the beam position settings for the corresponding channel are recalled from memory into the channel work registers according to the value (the memory address) in the **RX CH1 RAM INDEX** to **RX CH4 RAM INDEX** field for each channel. If the **SPI Ctrl** check box under **RX CHX RAM INDEX** is selected, data for all four channels are pulled according to the value in the **RX CHX RAM INDEX** field.

In the **Bias Current** section, choose a bias setting for each of the three receive stages (the settings are common to all four receive channels).

Click **Write Gain Values**, **Write Phase Values**, and **Write Memory Values** to send the corresponding register setting to the ADAR1000-EVALZ.

16788-009

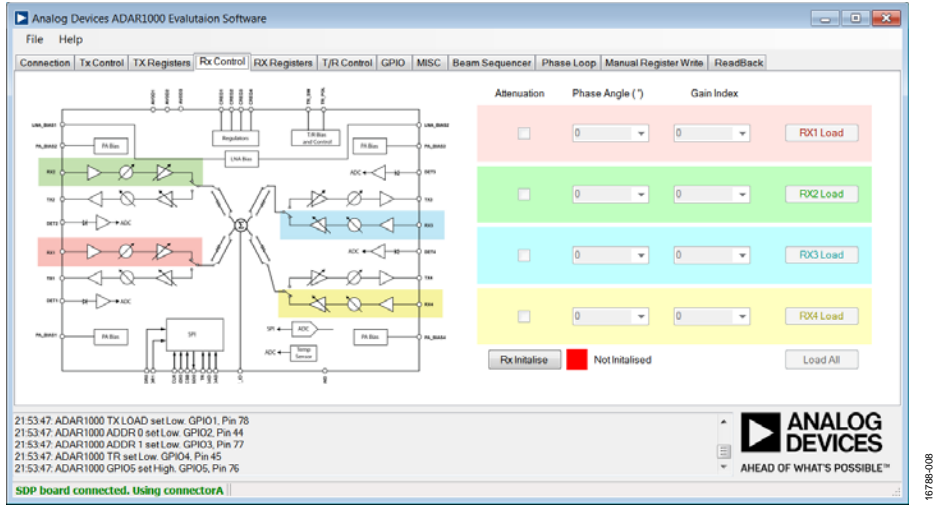

#### Figure 30. **Rx Control** Tab

<span id="page-15-3"></span><span id="page-15-2"></span>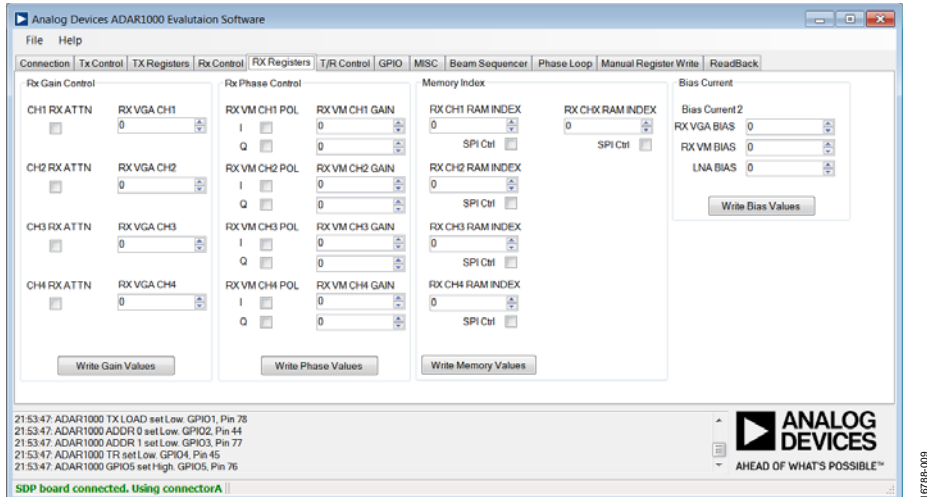

Figure 31. **RX Registers** Tab

## [ADAR1000-EVALZ U](https://www.analog.com/EVAL-ADAR1000?doc=ADAR1000-EVALZ-UG-1283.pdf)ser Guide Van Andrew VG-1283

### <span id="page-16-0"></span>**T/R CONTROL TAB**

The **T/R Control** tab controls the enabling of the transmit and receive channels (see [Figure 32\)](#page-16-2).

If the **TX EN** check box (under **Switch Control**) is selected, the transmit enable functions are enabled and the receive enable functions are disabled.

If the **RX EN** check box (under **Switch Control**) is selected, the receive enable functions are enabled and the transmit enable functions are disabled.

When the check boxes are selected or cleared, click **Write Enable Values** or **Write Switch Values** in each section to write the register settings to the ADAR1000-EVALZ.

#### <span id="page-16-1"></span>**GPIO TAB**

In the **GPIO** tab (se[e Figure 33\)](#page-16-3), select the correct check boxes to set the corresponding digital control signals on the ADAR1000- EVALZ to Logic 1 (selected) or Logic 0 (cleared).

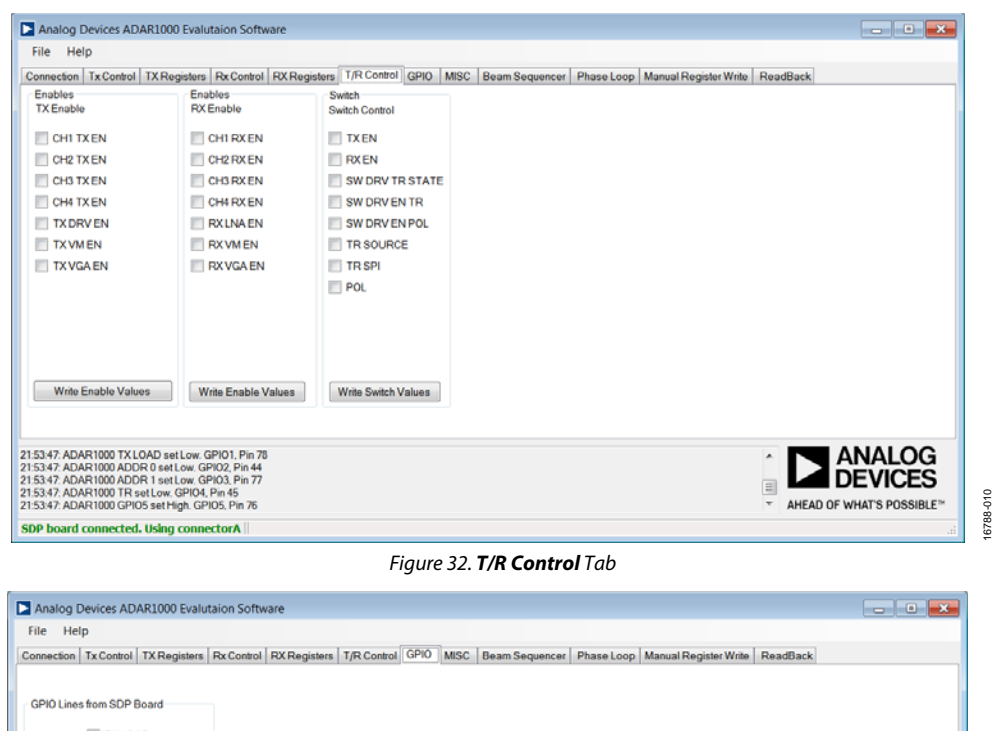

<span id="page-16-3"></span><span id="page-16-2"></span>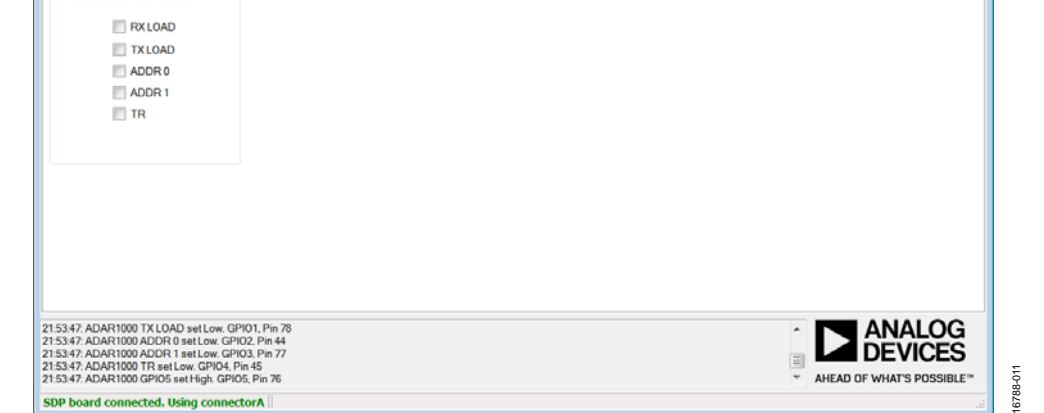

Figure 33. **GPIO** Tab

### UG-1283 **ADAR1000-EVALZ** User Guide

#### <span id="page-17-0"></span>**MISC TAB**

In the **MISC** tab, configuration of miscellaneous functions is available (se[e Figure 34\)](#page-17-1).

Two sets of registers are on th[e ADAR1000](http://www.analog.com/ADAR1000?doc=ADAR1000-EVALZ-UG-1283.pdf) device to control the LNA and PA bias outputs and to set the DACs when the corresponding bias outputs are in the on and off states. The register values can be entered in the **Bias ON** and **Bias OFF** sections. Each set of register values is transferred to the ADAR1000- EVALZ when the respective **Write Bias Values** buttons are clicked.

Under the **Enables** section, if the **BIAS CTRL** check box is cleared, the bias digital-to-analog converter (DAC) outputs use the **Bias ON** register values only.

If the **BIAS CTRL** check box is selected while the device is in receive mode, the PA DACs use the **Bias OFF** register values, and the LNA DAC uses the **Bias ON** register value. If the check box is selected while the device is in transmit mode, the opposite is true, and the PA DACs use the **Bias ON** register values, and the LNA DAC uses the **Bias OFF** register values.

In the **ADC** section, use the **MUX SEL** dropdown menu to choose the temperature sensor or the power detector, one through four, for analog to digital conversion.

Select **ADC EN**, **CLK EN**, and **ST CONV** and then click **Write ADC Values** to initiate analog to digital conversion.

Click **Read ADC Word** to access the conversion result.

The **Memory Control** section allows setting or clearing the corresponding bits in Register 0x038 for various memory control functions.

<span id="page-17-1"></span>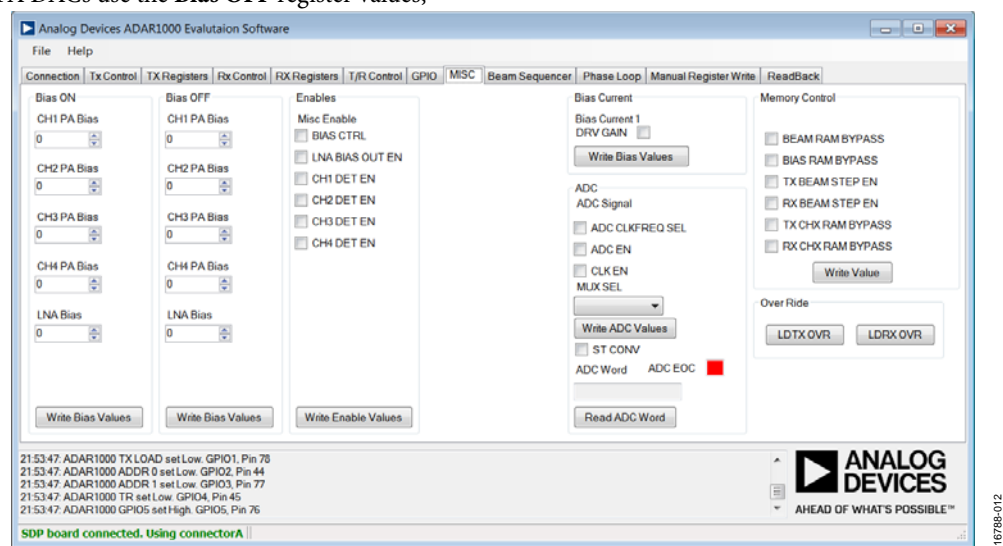

Figure 34. **MISC** Tab

#### <span id="page-18-0"></span>**BEAM SEQUENCER TAB**

The **Beam Sequencer** tab (see [Figure 35\)](#page-18-2) contains a script to automatically step through a range of memory locations, each of which contains the gain and phase setting of all four transmit or receive channels in the device.

Click **Select File** to choose a user file containing a list of memory locations and values, and click **Load File** to load values into beam memory. Each line of the beam position file contains two values separated by a comma. The first value is the decimal equivalent value, and the second value is the hexadecimal value. For the hexadecimal value string, the memory address is the four most significant digits, and the data for each memory location is the two least significant digits. Typical entries in a beam position file include the following:

- 1573119, 0x1800FF
- 1573174, 0x180136
- 1573429, 0x180235

The starting and ending memory locations (**Start Point** and **End Point**, respectively), as well as the time delay between steps (**Time Delay (ms)**), is entered into the corresponding fields. The stepping operation is controlled by **Start** and **Stop**.

#### <span id="page-18-1"></span>**PHASE LOOP TAB**

The **Phase Loop** tab (se[e Figure 36\)](#page-18-3) provides control to increase the phase setting of a channel with a predefined step size (**Phase Step**) while dwelling at each step for a specified time **(Dwell Time (ms))**.

16788-013

The **ADI Logo Loop** section moves the phase in a triangular manner around the circle of a polar plot.

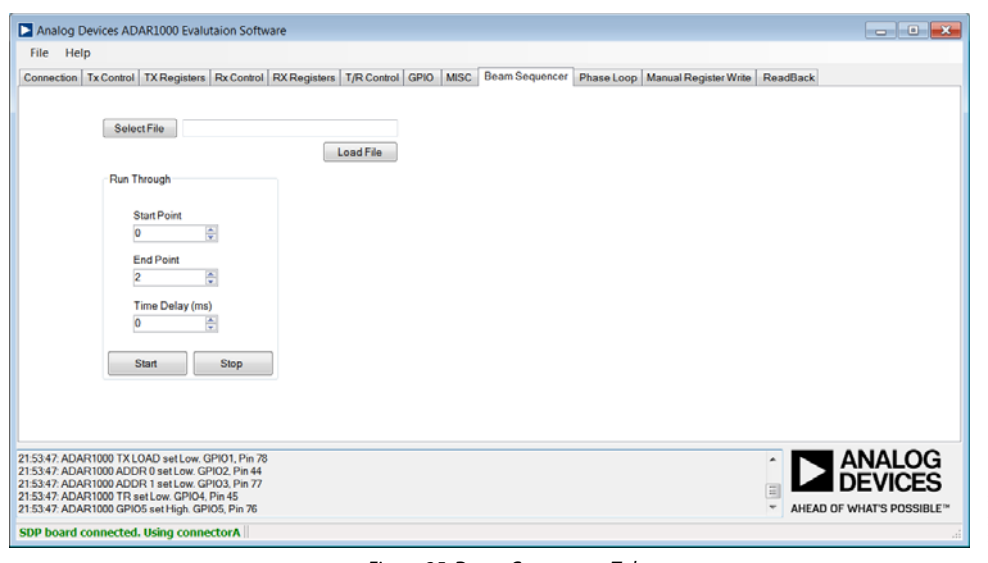

Figure 35. **Beam Sequencer** Tab

<span id="page-18-3"></span><span id="page-18-2"></span>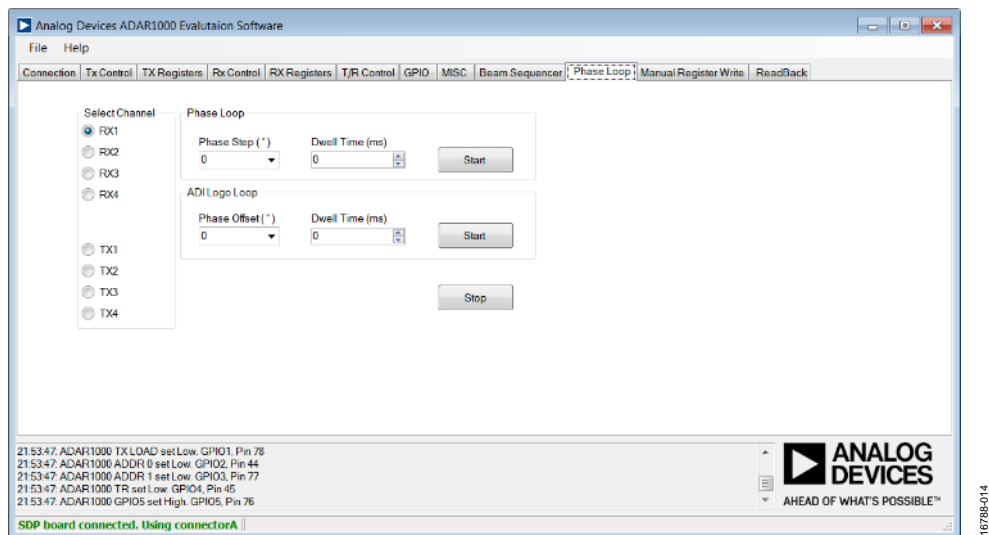

Figure 36. **Phase Loop** Tab

#### <span id="page-19-0"></span>**MANUAL REGISTER WRITE TAB**

The **Manual Register Write** tab (see [Figure 37\)](#page-19-2) allows manual writes to the [ADAR1000](http://www.analog.com/ADAR1000?doc=ADAR1000-EVALZ-UG-1283.pdf) registers, either individually (**Values to write**) or grouped (**Load and Write**). In the **Load and Write** section, click **Choose Input File** to load a list of register writes from a file or paste one into the field directly. Click **Write All** to send the list to the ADAR1000-EVALZ.

When the device is initially powered up, enter 00099 into the **Values to write** section. Entering 00099 performs a full register reset and enables the 4-wire SPI SDO function.

#### <span id="page-19-1"></span>**READBACK TAB**

The **ReadBack** tab allows direct writing and reading of the content of a register (se[e Figure 38\)](#page-19-3).

Click **Manual Write** to write a string of hexadecimal digits containing the address and data of a register into the register.

Enter the register address in the **Register** field and click **Manual Read** for the content of the register to display in the **Data** field.

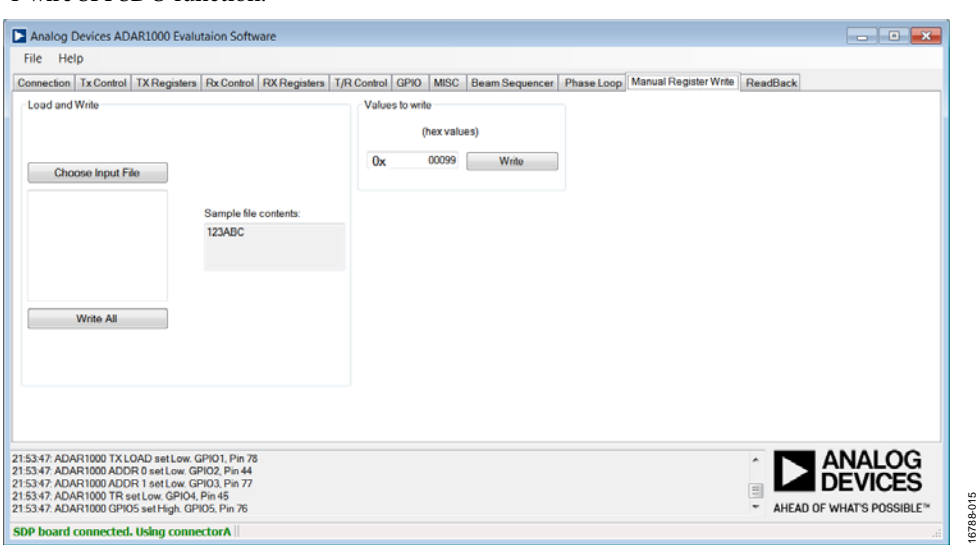

Figure 37. **Manual Register Write** Tab

<span id="page-19-3"></span><span id="page-19-2"></span>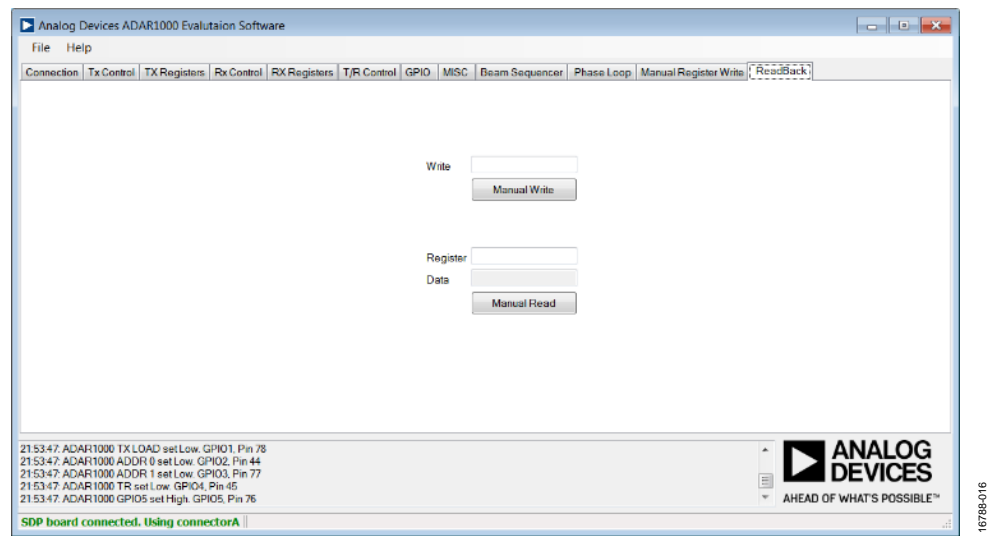

#### Figure 38. **ReadBack** Tab

## <span id="page-20-0"></span>EVALUATION BOARD SCHEMATICS AND ARTWORK

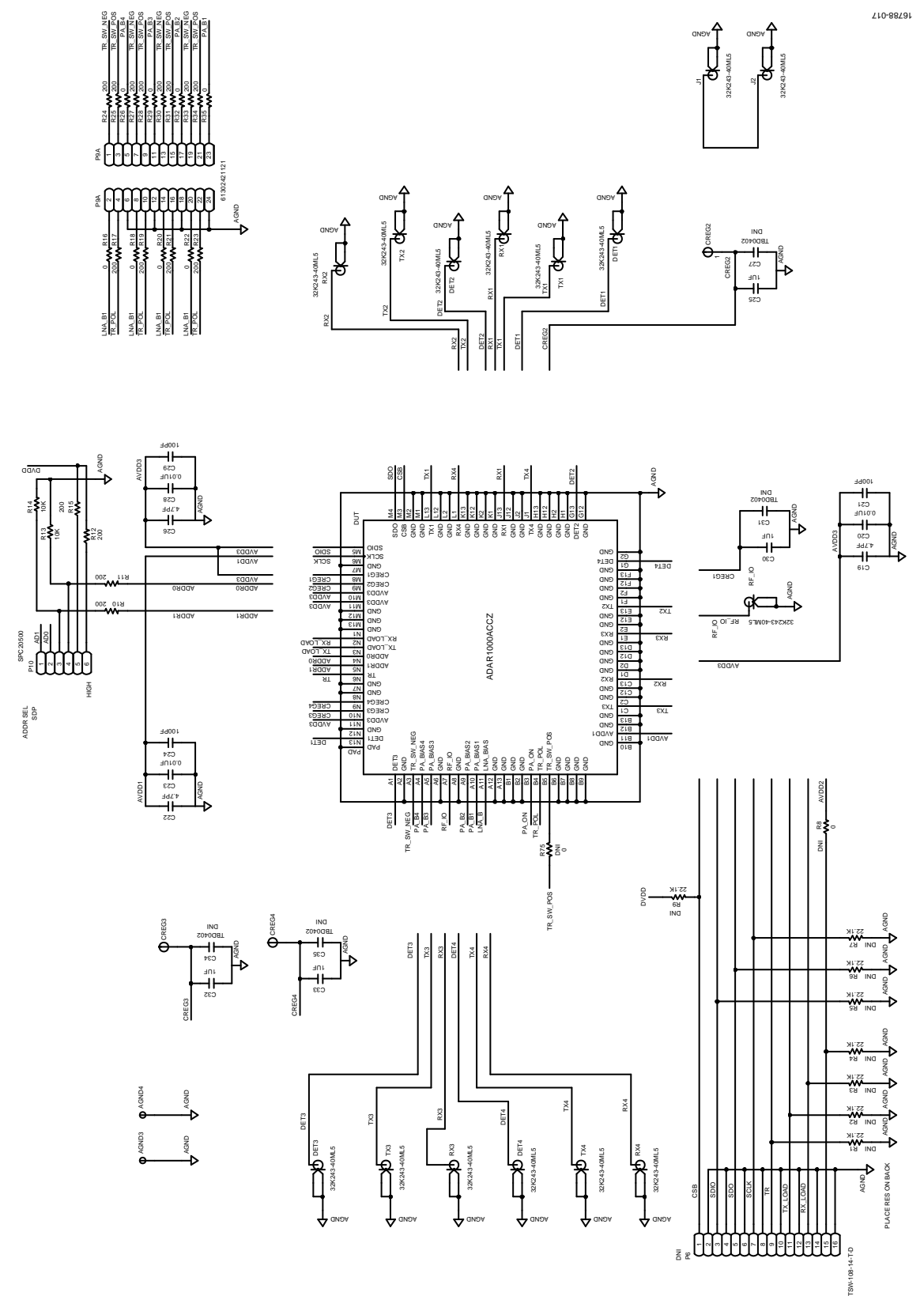

Figure 39. ADAR1000-EVALZ Evaluation Board Schematic (Page 1)

# UG-1283 **ADAR1000-EVALZ** User Guide

16788-018

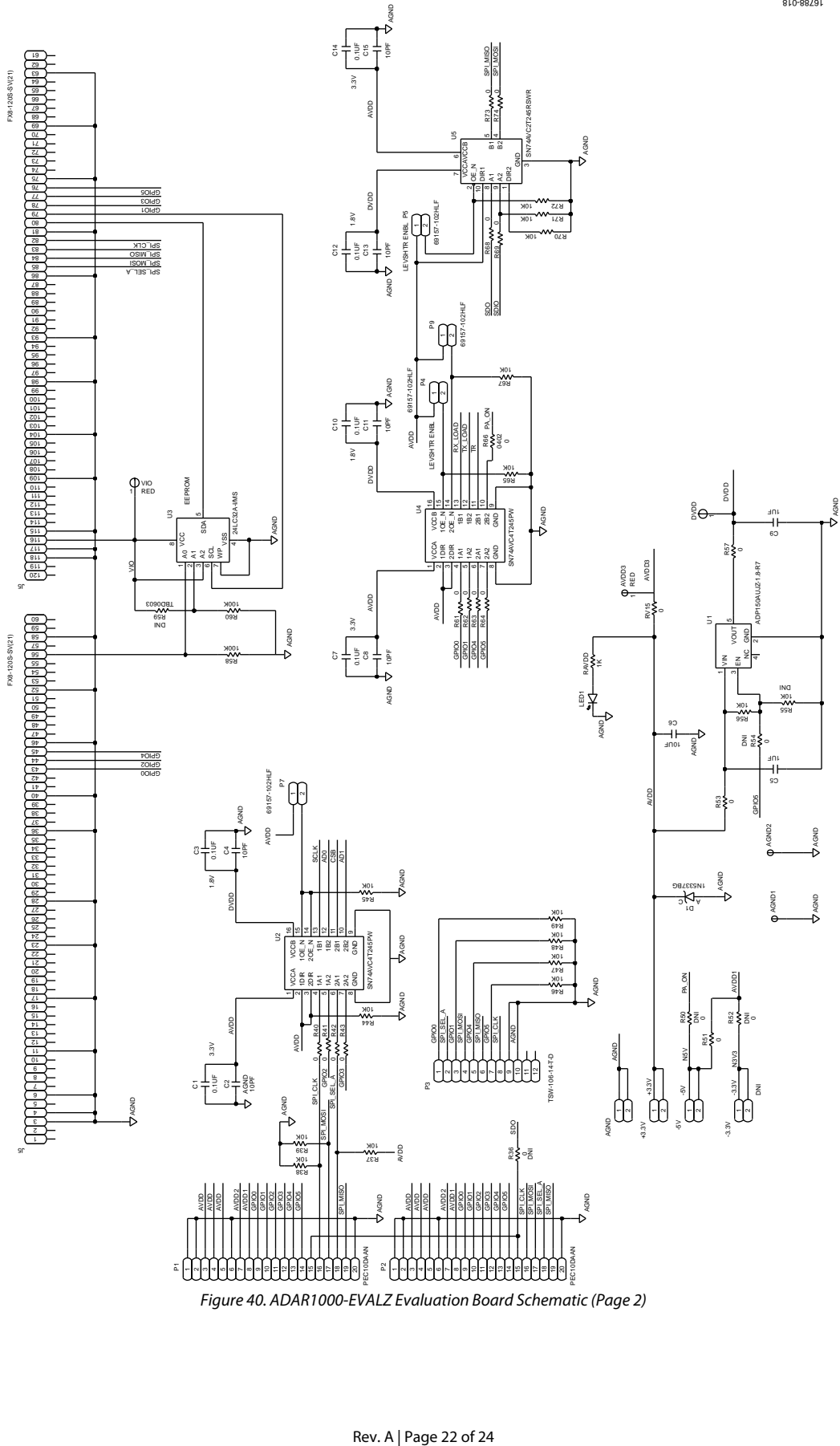

Figure 40. ADAR1000-EVALZ Evaluation Board Schematic (Page 2)

# [ADAR1000-EVALZ U](https://www.analog.com/EVAL-ADAR1000?doc=ADAR1000-EVALZ-UG-1283.pdf)ser Guide Van Andrew VG-1283

16788-020

16788-020

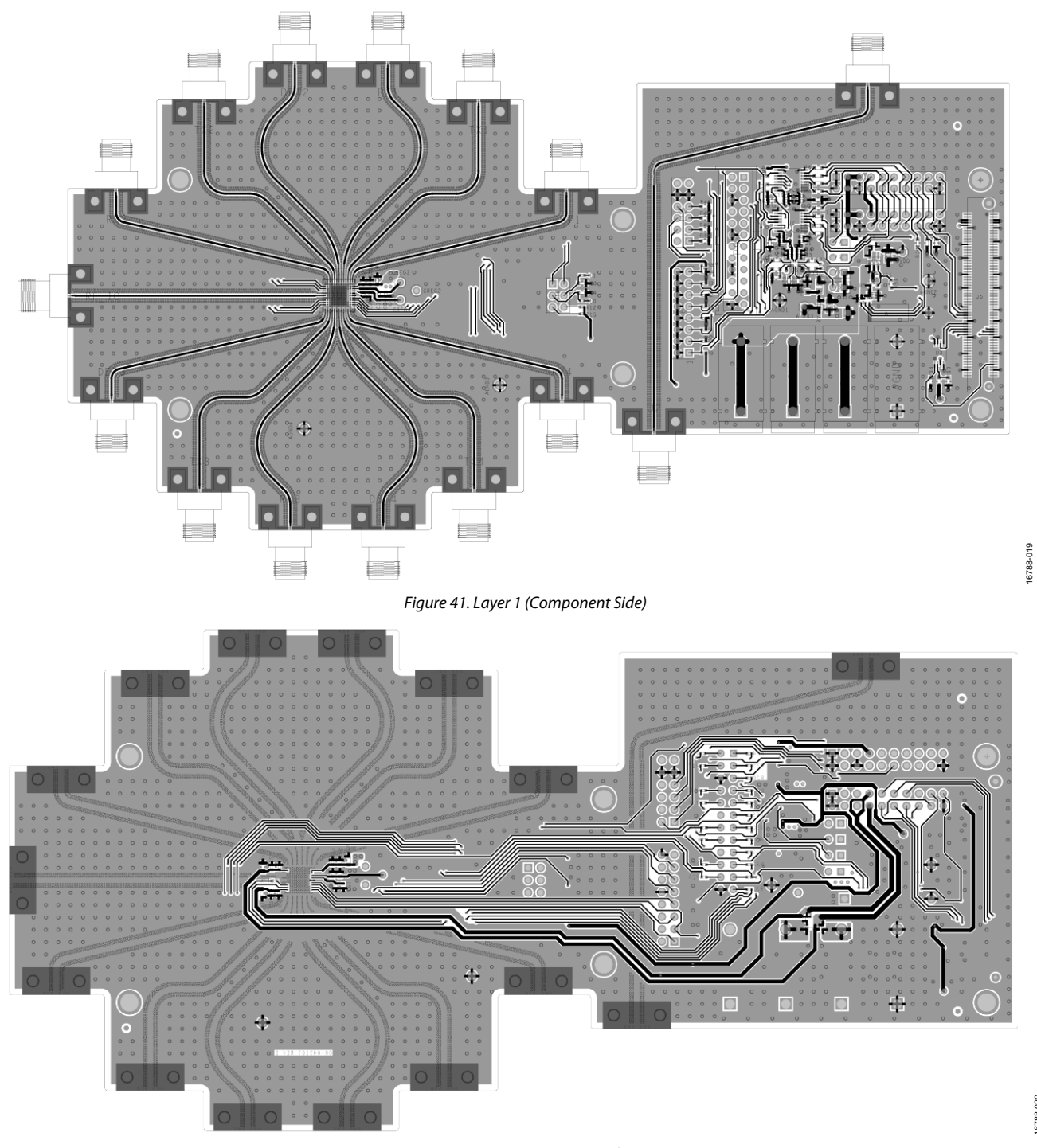

Figure 42. Layer 4 (Bottom Side)

### **NOTES**

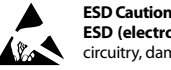

**ESD (electrostatic discharge) sensitive device**. Charged devices and circuit boards can discharge without detection. Although this product features patented or proprietary protection circuitry, damage may occur on devices subjected to high energy ESD. Therefore, proper ESD precautions should be taken to avoid performance degradation or loss of functionality.

#### **Legal Terms and Conditions**

By using the evaluation board discussed herein (together with any tools, components documentation or support materials, the "Evaluation Board"), you are agreeing to be bound by the terms and conditions set forth below ("Agreement") unless you have purchased the Evaluation Board, in which case the Analog Devices Standard Terms and Conditions of Sale shall govern. Do not use the Evaluation Board until you have read and agreed to the Agreement. Your use of the Evaluation Board shall signify your acceptance of the Agreement. This Agreement is made by and between you ("Customer") and Analog Devices, Inc. ("ADI"), with its principal place of business at One Technology Way, Norwood, MA 02062, USA. Subject to the terms and conditions of the Agreement, ADI hereby grants to Customer a free, limited, personal, temporary, non-exclusive, non-sublicensable, non-transferable license to use the Evaluation Board FOR EVALUATION PURPOSES ONLY. Customer understands and agrees that the Evaluation Board is provided for the sole and exclusive purpose referenced above, and agrees not to use the Evaluation Board for any other purpose. Furthermore, the license granted is expressly made subject to the following additional limitations: Customer shall not (i) rent, lease, display, sell, transfer, assign, sublicense, or distribute the Evaluation Board; and (ii) permit any Third Party to access the Evaluation Board. As used herein, the term "Third Party" includes any entity other than ADI, Customer, their employees, affiliates and in-house consultants. The Evaluation Board is NOT sold to Customer; all rights not expressly granted herein, including ownership of the Evaluation Board, are reserved by ADI. CONFIDENTIALITY. This Agreement and the Evaluation Board shall all be considered the confidential and proprietary information of ADI. Customer may not disclose or transfer any portion of the Evaluation Board to any other party for any reason. Upon discontinuation of use of the Evaluation Board or termination of this Agreement, Customer agrees to promptly return the Evaluation Board to ADI. ADDITIONAL RESTRICTIONS. Customer may not disassemble, decompile or reverse engineer chips on the Evaluation Board. Customer shall inform ADI of any occurred damages or any modifications or alterations it makes to the Evaluation Board, including but not limited to soldering or any other activity that affects the material content of the Evaluation Board. Modifications to the Evaluation Board must comply with applicable law, including but not limited to the RoHS Directive. TERMINATION. ADI may terminate this Agreement at any time upon giving written notice<br>to Customer. Cust WARRANTIES OR REPRESENTATIONS OF ANY KIND WITH RESPECT TO IT. ADI SPECIFICALLY DISCLAIMS ANY REPRESENTATIONS, ENDORSEMENTS, GUARANTEES, OR WARRANTIES, EXPRESS OR IMPLIED, RELATED TO THE EVALUATION BOARD INCLUDING, BUT NOT LIMITED TO, THE IMPLIED WARRANTY OF MERCHANTABILITY, TITLE, FITNESS FOR A PARTICULAR PURPOSE OR NONINFRINGEMENT OF INTELLECTUAL PROPERTY RIGHTS. IN NO EVENT WILL ADI AND ITS LICENSORS BE LIABLE FOR ANY INCIDENTAL, SPECIAL, INDIRECT, OR CONSEOUENTIAL DAMAGES RESULTING FROM CUSTOMER'S POSSESSION OR USE OF THE EVALUATION BOARD, INCLUDING BUT NOT LIMITED TO LOST PROFITS, DELAY COSTS, LABOR COSTS OR LOSS OF GOODWILL. ADI'S TOTAL LIABILITY FROM ANY AND ALL CAUSES SHALL BE LIMITED TO THE AMOUNT OF ONE HUNDRED US DOLLARS (\$100.00). EXPORT. Customer agrees that it will not directly or indirectly export the Evaluation Board to another country, and that it will comply with all applicable United States federal laws and regulations relating to exports. GOVERNING LAW. This Agreement shall be governed by and construed in accordance with the substantive laws of the Commonwealth of Massachusetts (excluding conflict of law rules). Any legal action regarding this Agreement will be heard in the state or federal courts having jurisdiction in Suffolk County, Massachusetts, and Customer hereby submits to the personal jurisdiction and venue of such courts. The United Nations Convention on Contracts for the International Sale of Goods shall not apply to this Agreement and is expressly disclaimed.

**©2018–2019 Analog Devices, Inc. All rights reserved. Trademarks and registered trademarks are the property of their respective owners. UG16788-0-8/19(A)** 

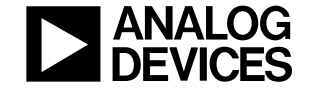

www.analog.com

Rev. A | Page 24 of 24